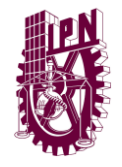

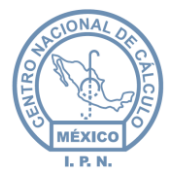

# "Manual de Usuario" Sistema para la Gestión de Dictámenes Técnicos de Software (SGDS)

# **Tipo de documento (referencia)**

**Versión** 

**1.2**

**IPN USO PUBLICO INFORMACIÓN PUBLICA**

La información contenida en este documento es de carácter **PÚBLICA** en los términos que marca el Reglamento del Instituto Federal de Acceso a la Información y Protección de Datos en materia de Transparencia y es de uso exclusivo para la persona a la que va dirigido. Si usted no es el destinatario especificado, no debe copiar, retransmitir o utilizar parte alguna de este documento.

**IPN USO PUBLICO INFORMACIÓN PUBLICA**

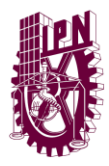

Centro Nacional de Cálculo

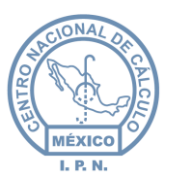

## <span id="page-1-0"></span>**Contenido**

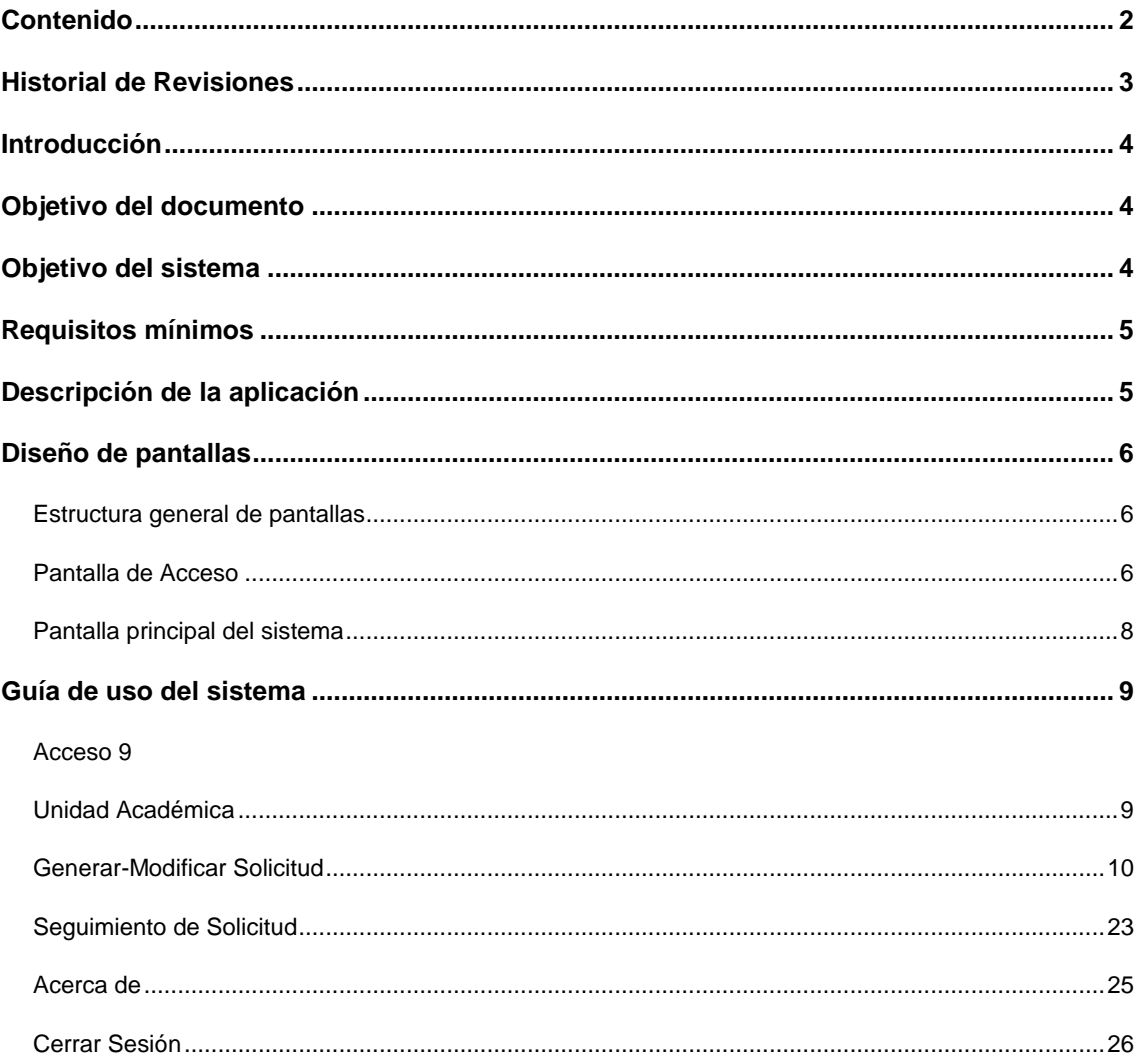

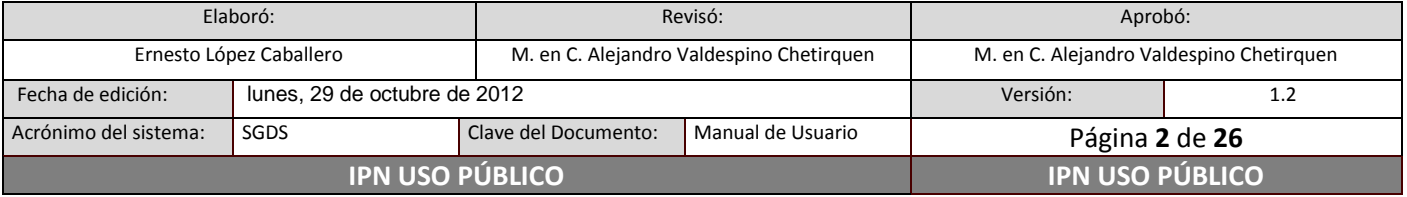

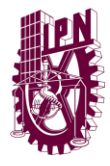

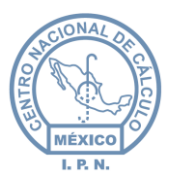

## **Historial de Revisiones**

<span id="page-2-0"></span>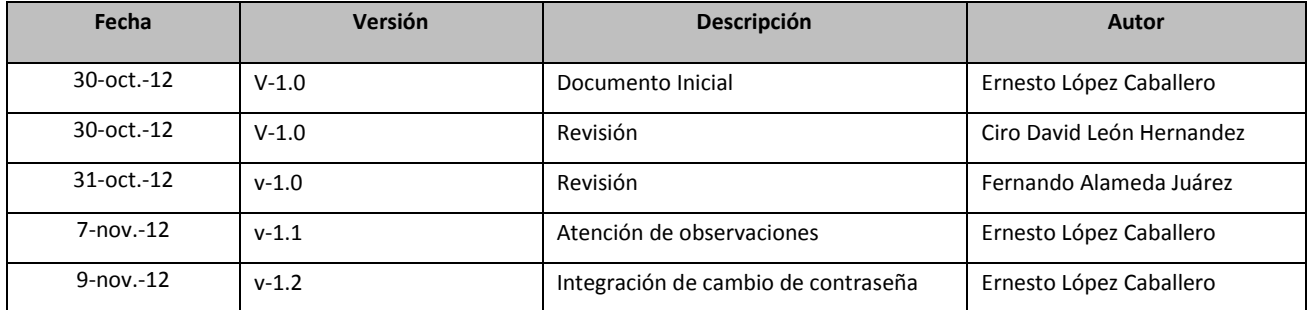

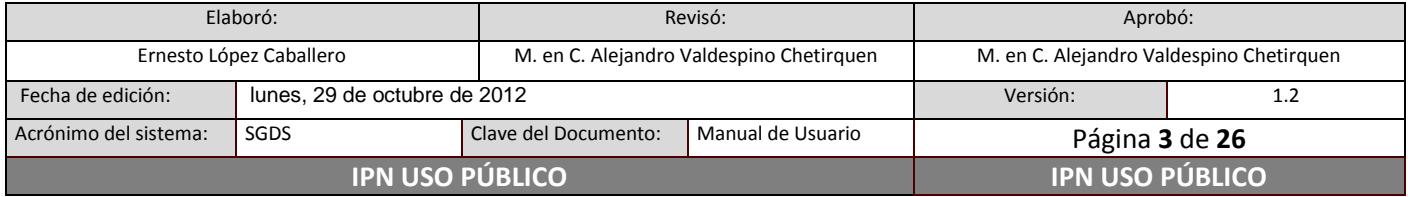

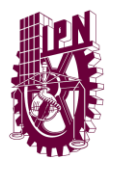

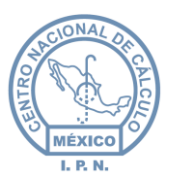

## <span id="page-3-0"></span>**Introducción**

El sistema de Gestión de Dictámenes Técnicos de Software (SGDT), nace como necesidad de automatizar el proceso de gestión y seguimiento por parte del Centro Nacional de Cálculo a las solicitudes de dictamen técnico para la adquisición de software comercial por parte de las unidades académicas y áreas centrales del Instituto Politécnico Nacional (IPN).

El SGDT es un sistema de 3 capas: la Capa de Datos que almacena y gestiona las solicitudes, la Capa de Negocios que incluye las políticas y reglas de negocios para el proceso de dictámenes técnicos y notificación del seguimiento a las solicitudes de dictámenes técnicos y la Capa de Presentación que, al ser Web-enabled, puede ser accesado desde prácticamente cualquier navegador.

Los beneficios que se busca obtener con el sistema son los siguientes.

- Cubrir el proceso de Gestión para la Solicitud de Dictámenes Técnicos de Software.
- Orden al creciente volumen de documentos (Solicitud, Ficha Técnica y Cotización).
- Reducir el costo de uso de papel.
- Reducción gradual de costos por espacio físico de almacenamiento de documentos.
- Estandarizar medios de comunicación para distribuir datos/información dentro de los procesos de la organización.
- Constante mejora de procesos e incrementar la productividad.
- Seguimiento automatizado de los usuarios de las Unidades Responsables, vía correo electrónico, logrando la oportunidad en la información

## <span id="page-3-1"></span>**Objetivo del documento**

El motivo fundamental de este documento es servir de guía para el usuario final, de las operaciones realizables en el Sistema para la Gestión de Dictámenes Técnicos de Software (SGDS).

## <span id="page-3-2"></span>**Objetivo del sistema**

Apoyar el proceso de gestión y monitoreo de los dictámenes técnicos para la adquisición de software en el Instituto Politécnico Nacional, con la finalidad de coadyuvar en el proceso por parte de las Unidades Académicas y Administrativas solicitantes.

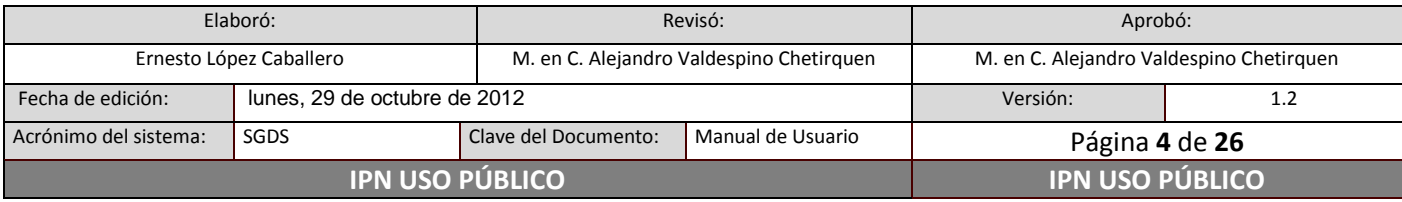

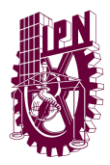

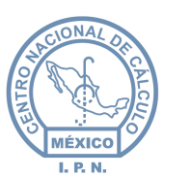

## <span id="page-4-0"></span>**Requisitos mínimos**

 $\triangleq$  PC con navegador actualizado (optimizado para Internet Explorer  $\bigodot$ , Google Chrome

 $\bullet$ , Safari  $\bullet$  v Firefox  $\bullet$ ).

- Procesador Pentium o superior.
- 254 megabytes en RAM.
- \* Capacidad en disco duro (en caso de descargar documentos desde el sistema).
- Tarjeta de comunicación Ethernet TCP/IP 10/100.
- Conexión a la red del IPN.
- Tarjeta de video con resolución 800X600 o superior.
- Monitor con resolución 800X600 o superior.

## <span id="page-4-1"></span>**Descripción de la aplicación**

Una vez que el usuario entra al sistema por medio del uso de un navegador web (Internet Explorer, Google Chrome, Safari, Firefox, etc.), se solicitará para su ingreso un nombre de usuario y contraseña, el cual será proporcionado vía correo electrónico por este centro a cada Unidad Responsable (UR), y la primera vez que el usuario ingrese al sistema, se le solicitará que la contraseña sea modificada.

El usuario podrá generar o modificar una solicitud de dictamen técnico para la adquisición de software por medio del módulo correspondiente, o podrá consultar el seguimiento de una solicitud previamente registrada.

El sistema se encuentra compuesto por dos módulos funcionales, y uno informativo:

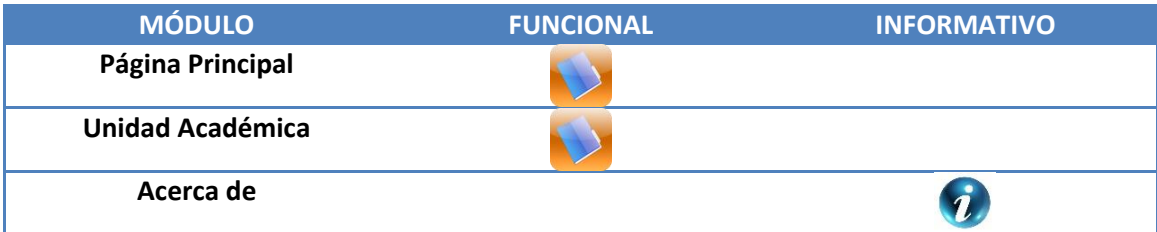

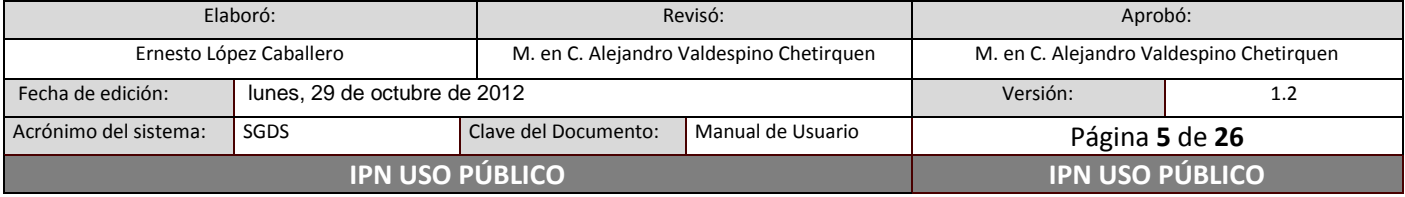

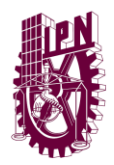

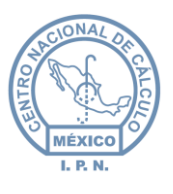

## <span id="page-5-0"></span>**Diseño de pantallas**

#### <span id="page-5-1"></span>**Estructura general de pantallas**

Las pantallas del sistema se encuentran estructuradas de la siguiente forma:

#### <span id="page-5-2"></span>**Pantalla de Acceso**

Esta pantalla muestra una interfaz gráfica, en la que el usuario tendrá que ingresar su nombre de usuario y contraseña para tener acceso al sistema. Una vez ingresados los datos anteriores, se procede a dar clic en el botón **Acceder**, para que el sistema valide la información y permita el acceso al mismo.

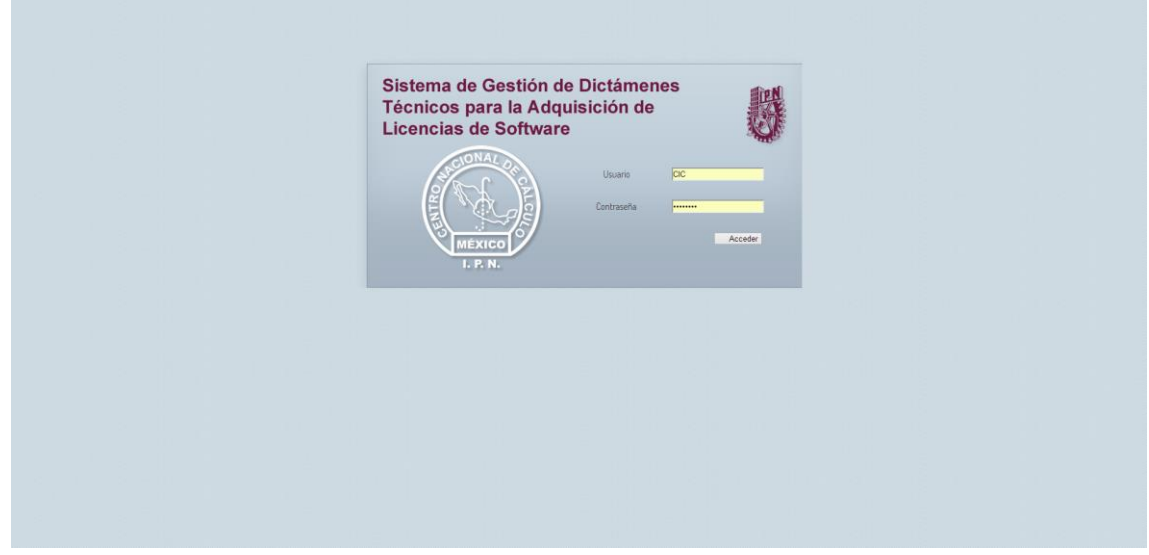

*Figura 1 - Pantalla de Acceso al Sistema*

El usuario y contraseña serán proporcionados vía correo electrónico por este centro a cada Encargado de Unidad Informática (UDI) de cada Unidad Responsable (UR), y la primera vez que el usuario ingrese al sistema, se le solicitará que la contraseña sea modificada *(Actualizar contraseña) Figura 2.1*.

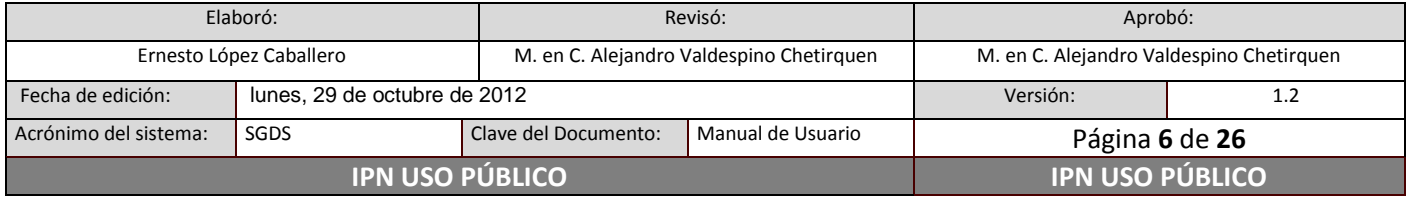

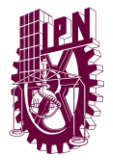

**Centro Nacional de Cálculo**

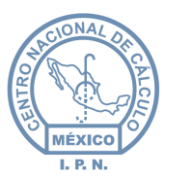

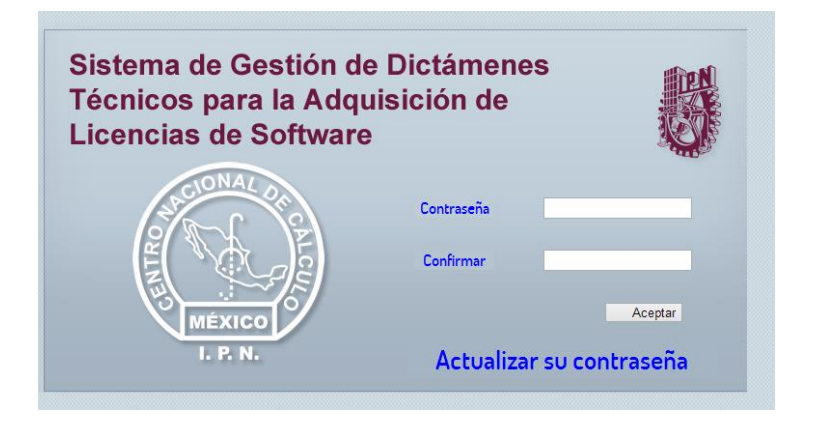

*Figura 3.1 - Pantalla de Actualizar contraseña*

En caso de que el usuario al intentar modificar la contraseña, escriba la misma que fue asignada por el centro, el sistema enviará el mensaje de aviso, indicando que *Utilice una contraseña diferente Figura 4.2*.

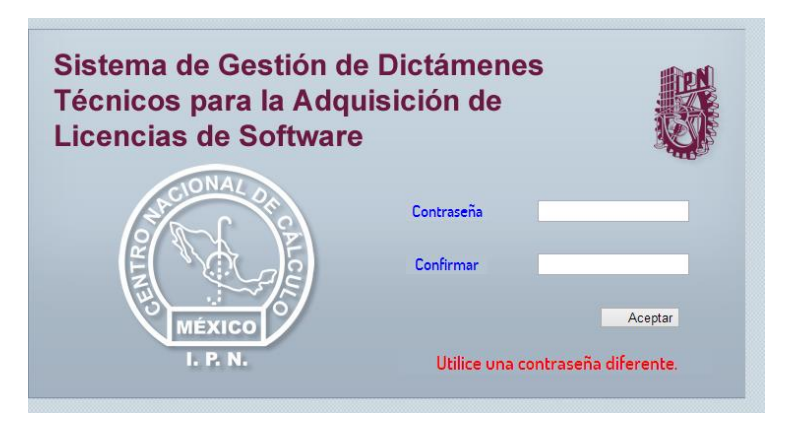

*Figura 5.2 - Aviso (Utilice una contraseña diferente)*

Si el usuario al registrar la confirmación de contraseña, difiere de la escrita en el primer campo, se enviará un mensaje indicando que *las contraseñas no coinciden Figura 6.3*.

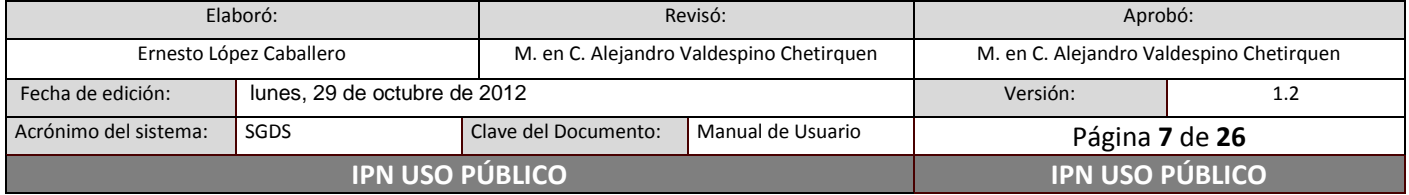

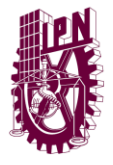

**Centro Nacional de Cálculo**

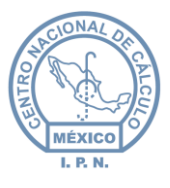

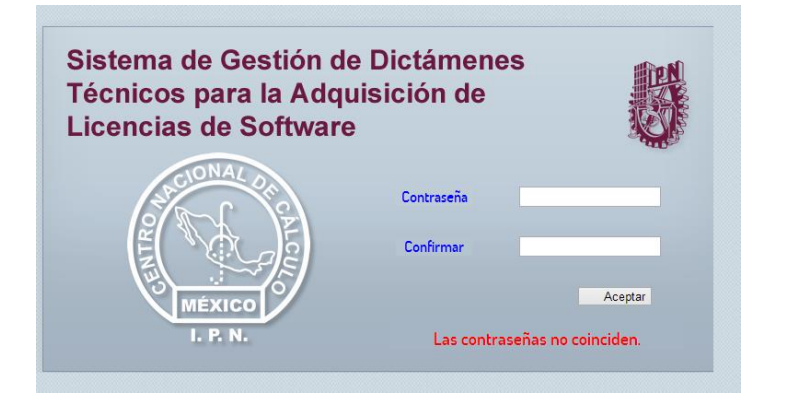

*Figura 7.3 - Aviso (Las contraseñas no coinciden)*

## <span id="page-7-0"></span>**Pantalla principal del sistema**

En la pantalla siguiente, se muestra el menú de opciones que el usuario tiene al ingresar al sistema, cada opción del menú envía al usuario al módulo funcional correspondiente.

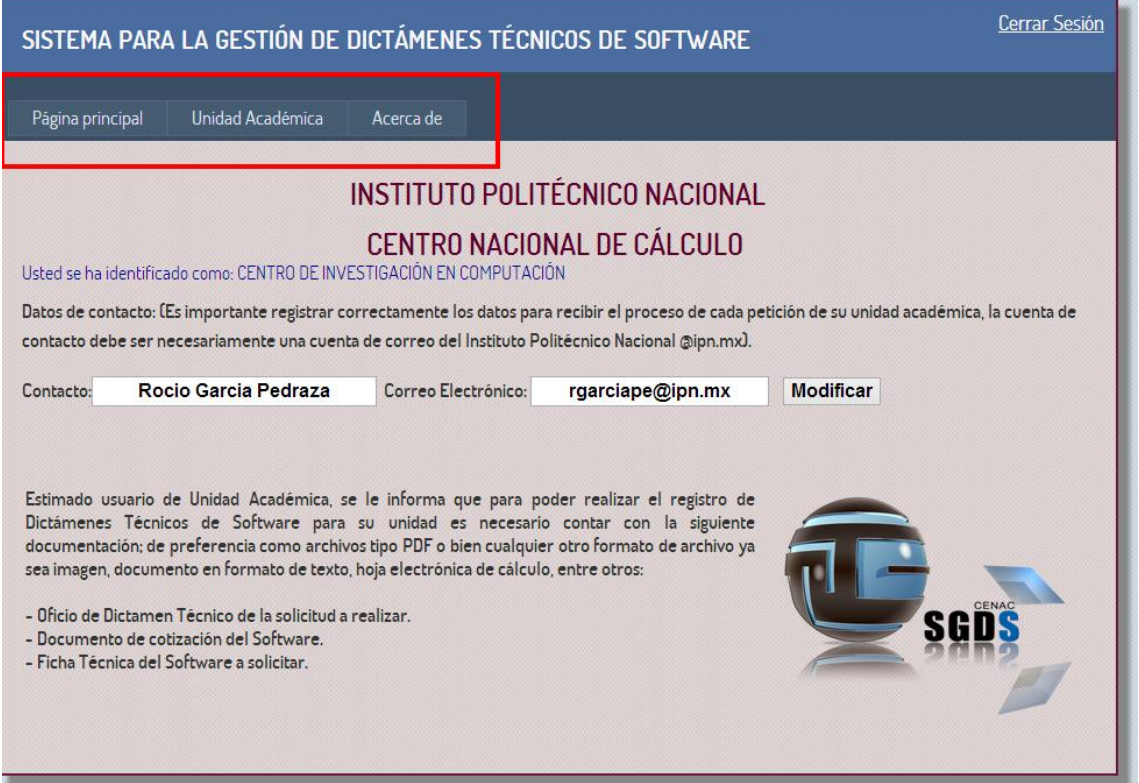

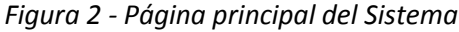

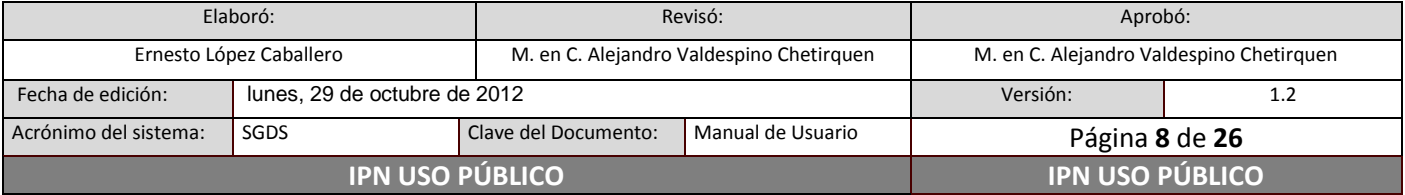

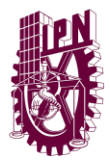

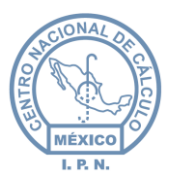

## <span id="page-8-0"></span>**Guía de uso del sistema**

A continuación se describirán las principales funcionalidades del sistema.

#### <span id="page-8-1"></span>**Acceso**

En la barra de direcciones del navegador web, se deberá de introducir la siguiente dirección [www.sigdit.ipn.mx,](http://www.sigdit.ipn.mx/) e inmediatamente se cargará la pantalla de autentificación del sistema (login) *Figura 1*, a continuación se deberá introducir el nombre de usuario y contraseña, posteriormente dar clic en el botón **Acceder**.

El mismo menú aparecerá para todos los usuarios que se autentiquen en el sistema, indicando el nombre de usuario y su correo asociado, a través del cual, se recibirán las notificaciones como parte del seguimiento a la solicitud de dictamen técnico.

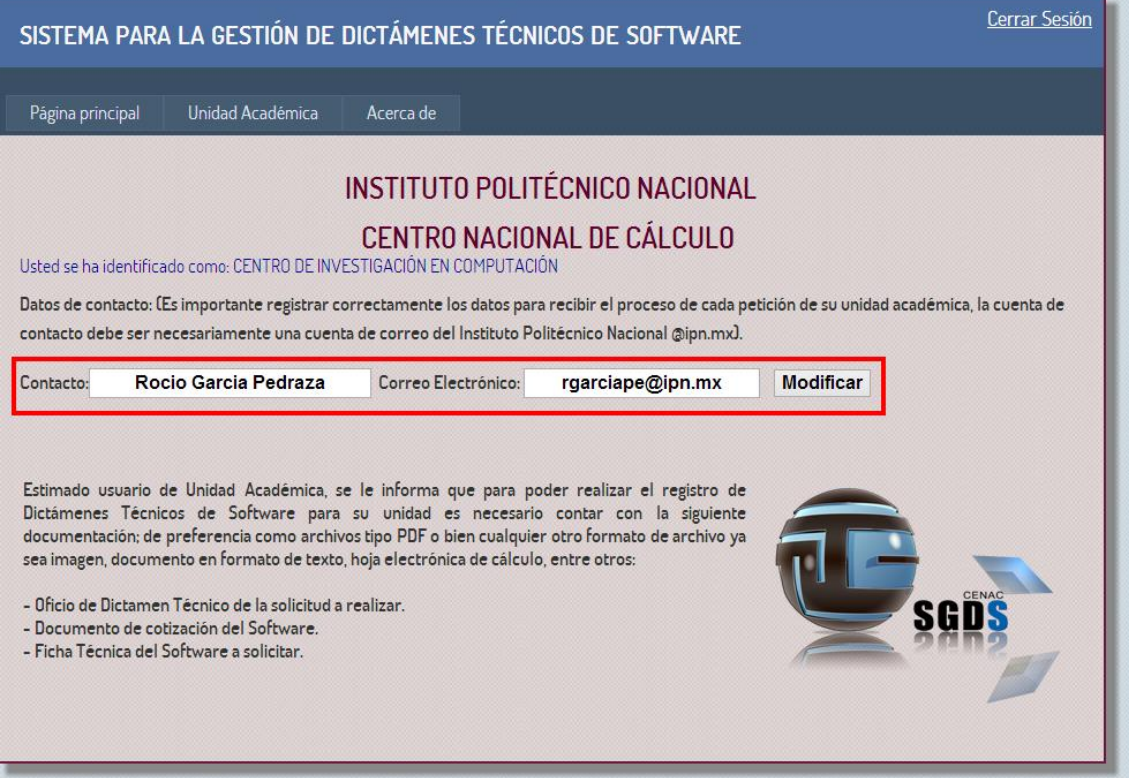

*Figura 3 - Información de contacto*

## <span id="page-8-2"></span>**Unidad Académica**

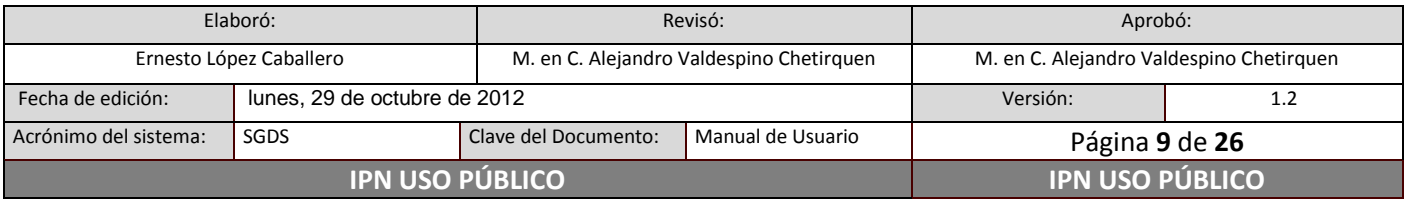

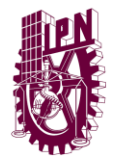

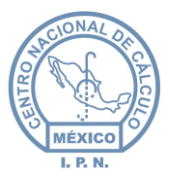

El menú de **Unidad Académica** esta divido en **Generar-Modificar Solicitud** y en **Seguimiento de Solicitud**, que permitirán al usuario, crear o modificar una solicitud para generación de dictamen técnico o para su correspondiente seguimiento.

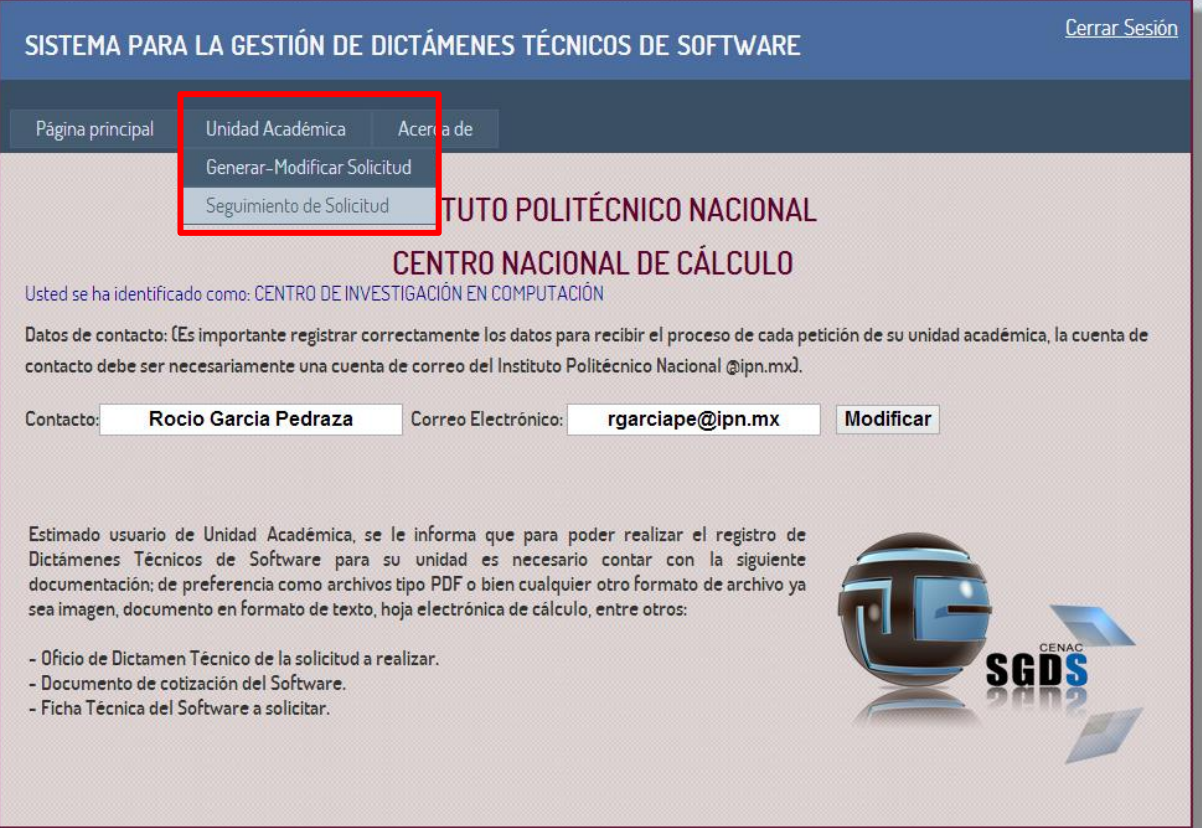

*Figura 4 - Menú Unidad Académica*

#### <span id="page-9-0"></span>**Generar-Modificar Solicitud**

Al acceder a la opción de **Generar-Modificar Solicitud**, se puede observar una pantalla como la que se muestra en la imagen siguiente *Figura 5*:

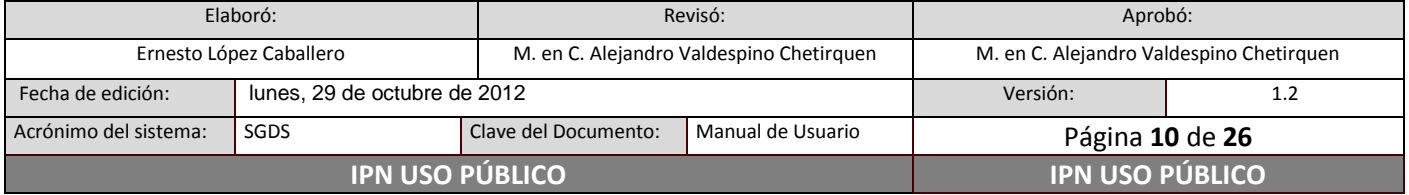

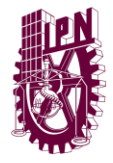

**Centro Nacional de Cálculo**

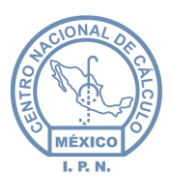

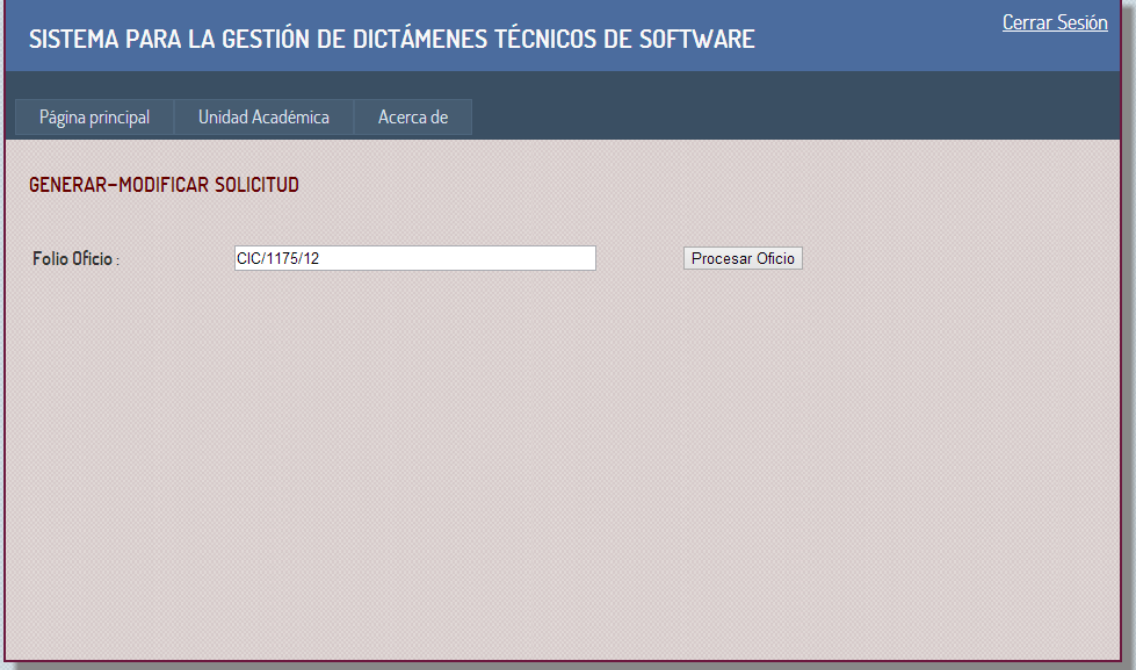

*Figura 5 - Pantalla para Generar-Modificar Solicitud*

Es aquí en donde se realiza el registro de la solicitud de dictamen técnico, indicando de manera secuencial los campos que el sistema requiera, como lo es el **Folio del Oficio**, que corresponde al folio de la solicitud elaborada por la Unidad Académica solicitante y firmada por su titular, una vez que se registró el dato, se deberá dar clic en el botón **Procesar Oficio**, el sistema guiará al usuario por medio de mensajes de aviso para las acciones que se realicen durante la captura de la solicitud.

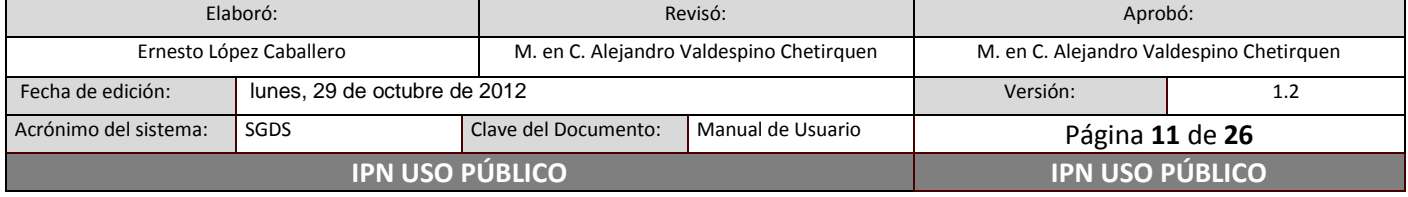

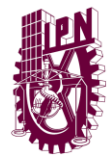

**Centro Nacional de Cálculo**

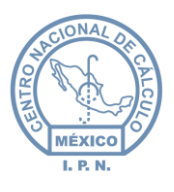

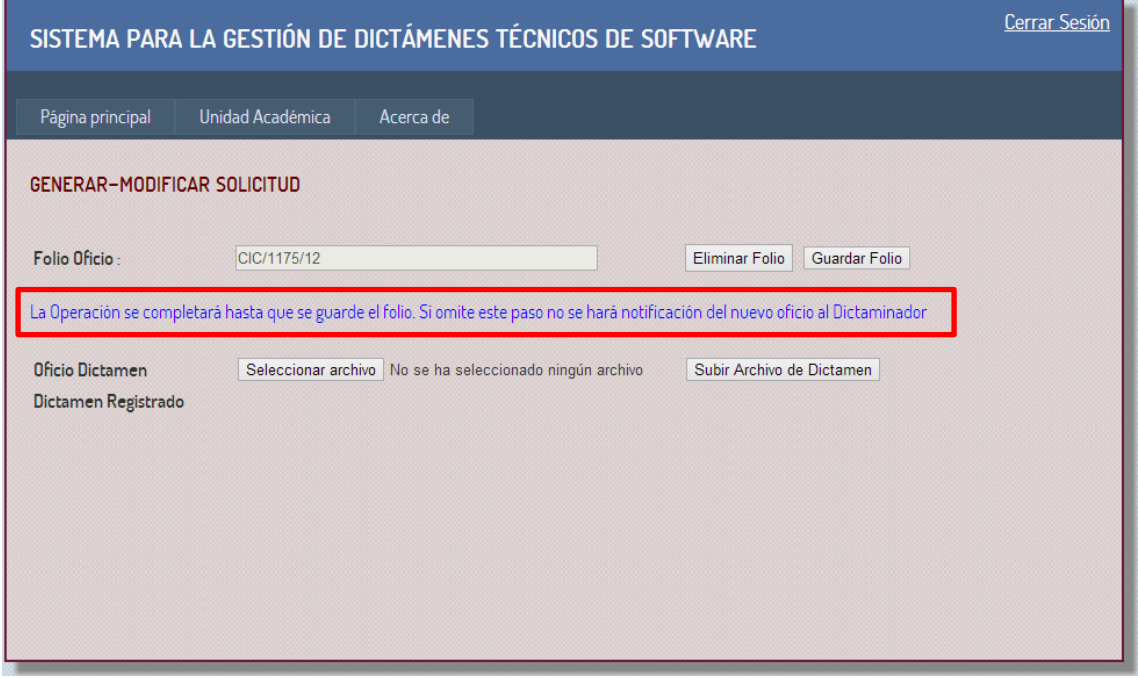

*Figura 6 - Mensajes de aviso para guiar al usuario*

El siguiente dato a ingresar es el documento en digital, correspondiente a la solicitud de dictamen técnico, para lo cual se debe dar clic en el botón **Seleccionar archivo**, esta acción nos permitirá por medio de un cuadro de diálogo de selección de archivo elegir el documento correspondiente.

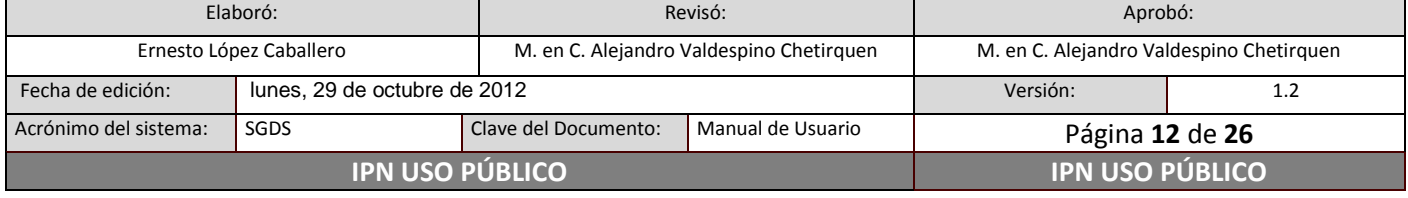

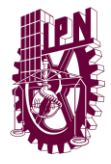

**Centro Nacional de Cálculo**

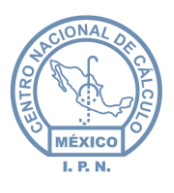

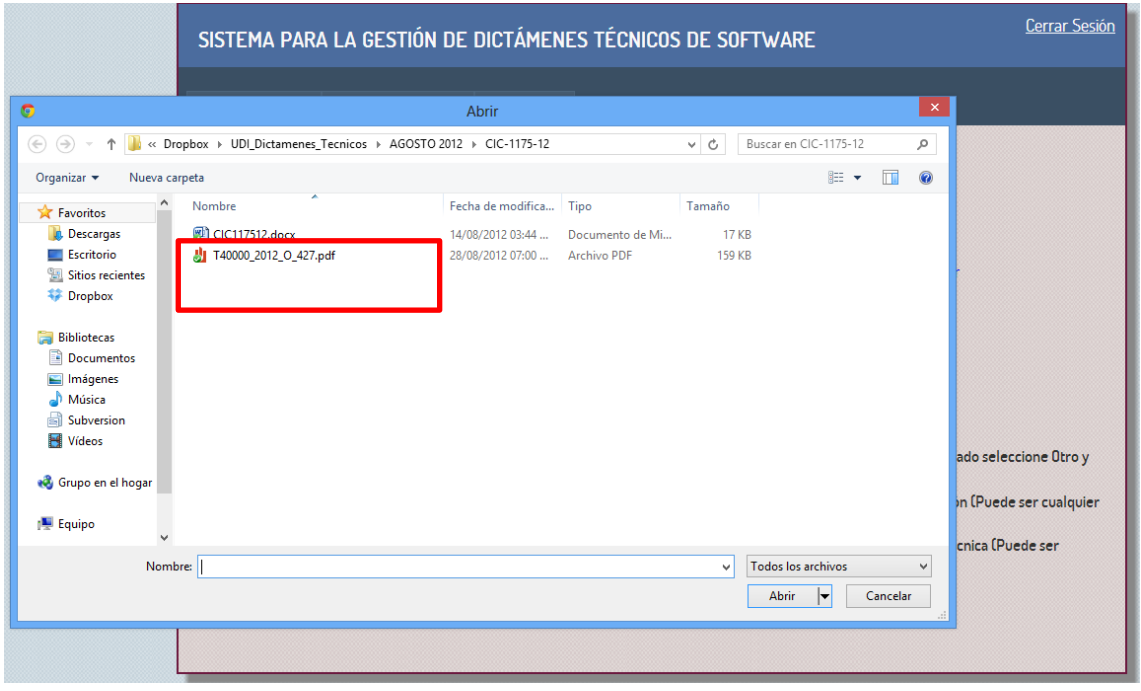

*Figura 7- Cuadro de diálogo para anexar documento de solicitud*

Una vez seleccionado el archivo, se deberá dar clic en el botón **Subir Archivo de Dictamen**, esta acción integrará el documento de solicitud de dictamen al registro, durante este proceso el sistema avisará al usuario mediante una ventana emergente, misma que desaparecerá una vez que el archivo se integre al registro en línea.

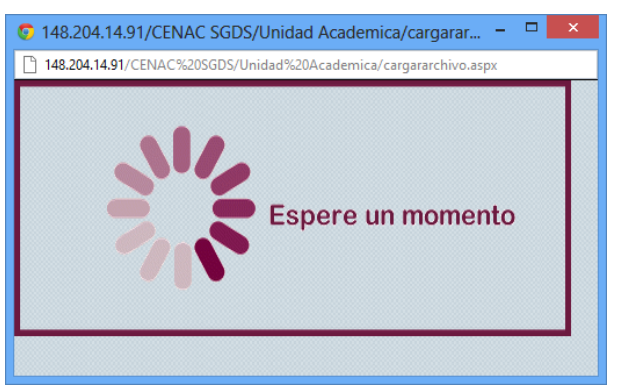

*Figura 8 - Pantalla indicadora de procesamiento*

Los siguientes datos de captura serán en relación al software que se desea adquirir, y para lo cual se deberá de registrar la información que el sistema solicita, para el caso de los

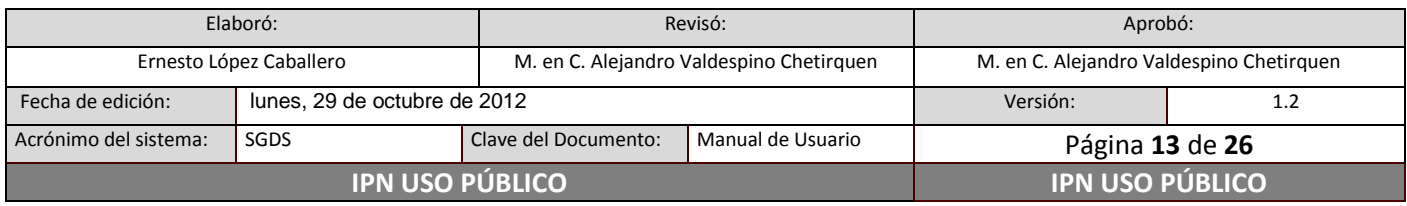

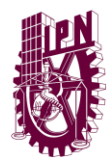

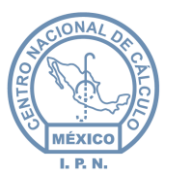

dictámenes en los que se solicita renovación de licenciamiento, se deberá de indicar en la casilla de tipo "check" **Renovación de Licencia** esta situación.

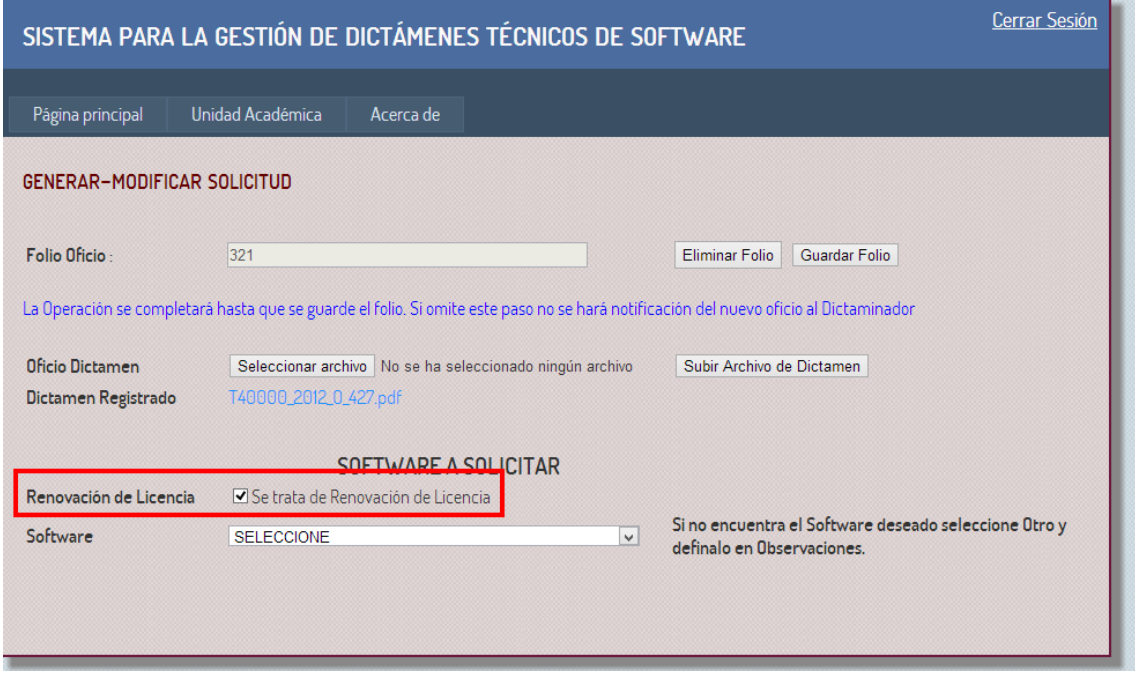

*Figura 9 - Campo para renovación de licencia de software*

En el combo **Software**, se deberá elegir de las opciones precargadas el nombre del producto que se solicita, en caso de que el producto no se encuentre en el listado, se deberá elegir la opción **otro** del mismo combo, posteriormente escribir el nombre del software requerido en la casilla de **observaciones**.

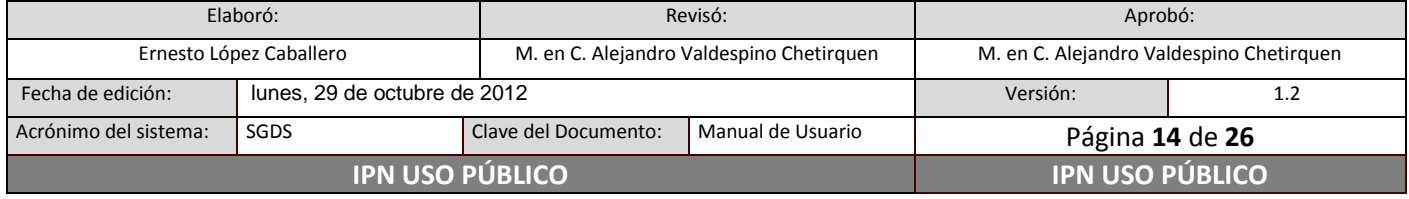

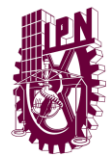

**Centro Nacional de Cálculo**

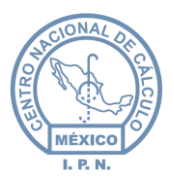

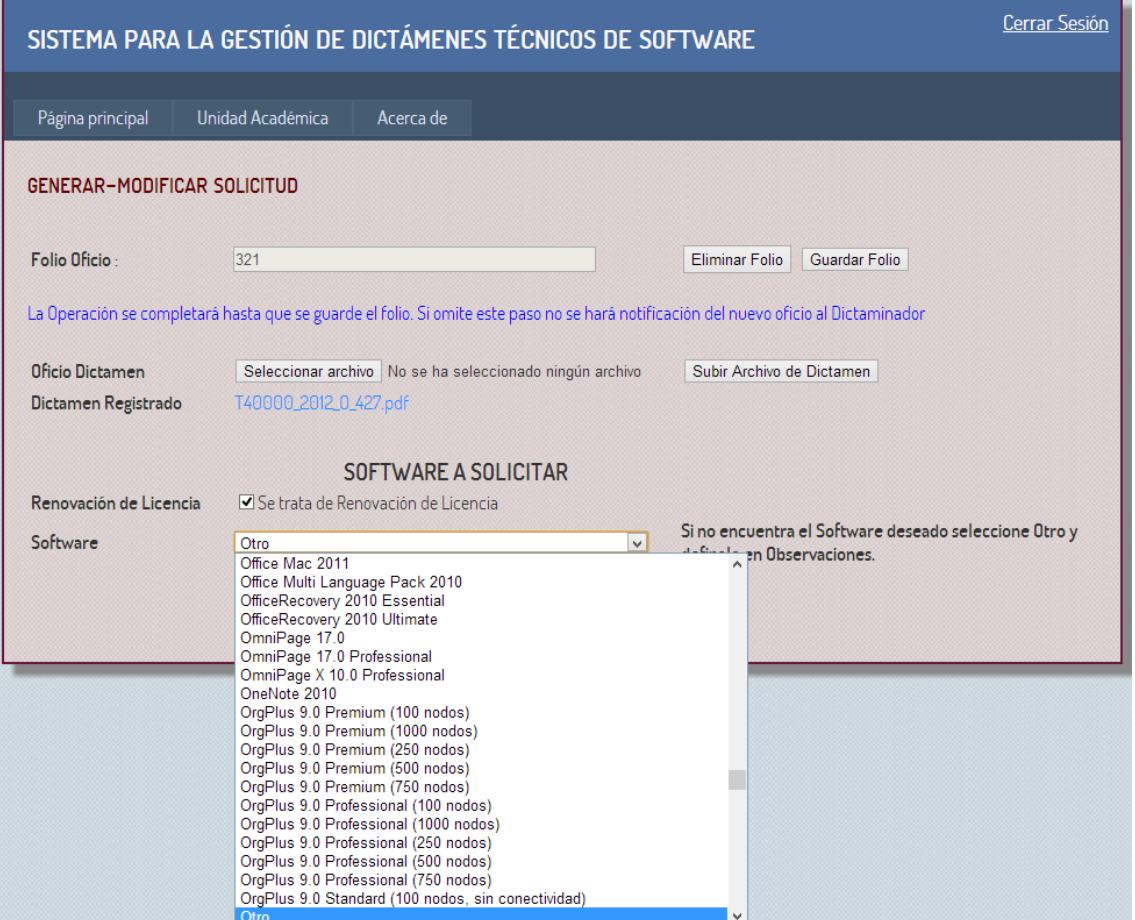

*Figura 10 – Combo selección de software*

El siguiente campo corresponde al origen de los recursos para la compra del producto, para esto se dispone de un combo de selección, en caso de que el origen del recurso no se encuentre en el listado, se deberá elegir la opción **otro** del mismo combo, posteriormente escribir el nombre del origen en la casilla de **observaciones**.

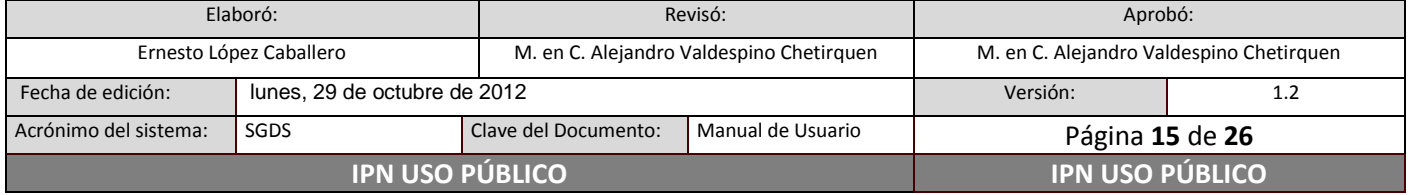

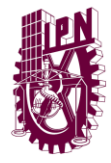

**Centro Nacional de Cálculo**

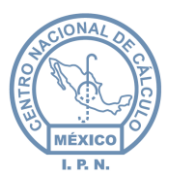

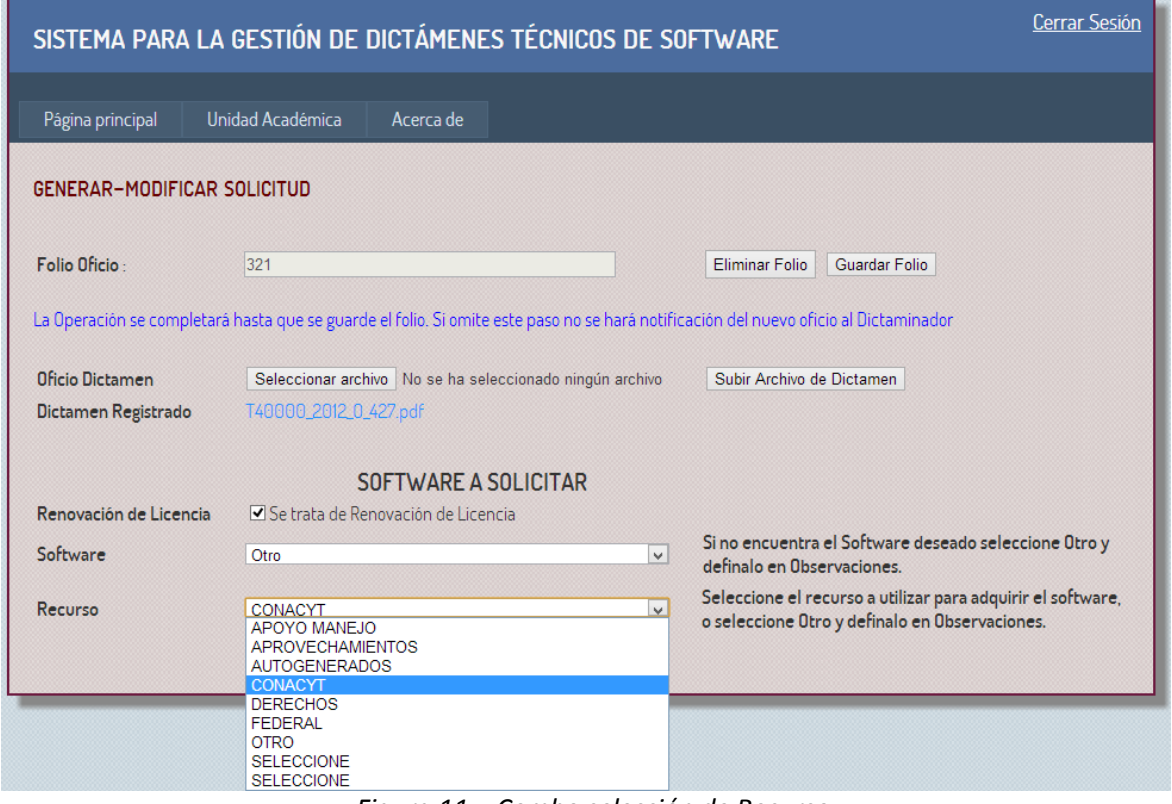

*Figura 11 – Combo selección de Recurso*

A continuación se captura el precio del software **(Costo \$MXN)**, de acuerdo a la cotización realizada por la Unidad Académica solicitante, el precio se registra por cada software que se solicite en el dictamen.

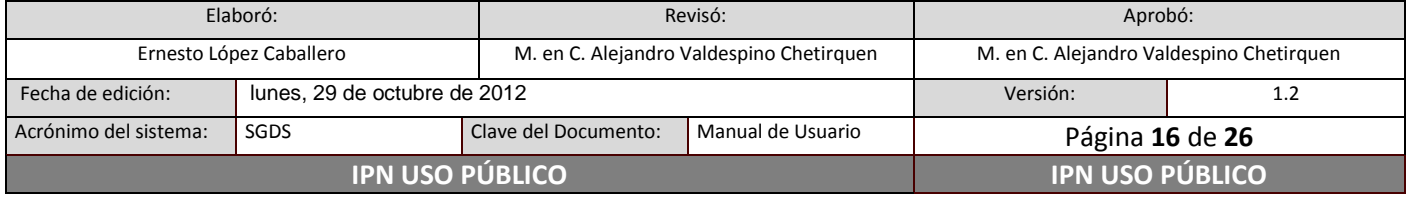

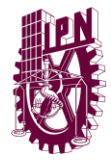

**Centro Nacional de Cálculo**

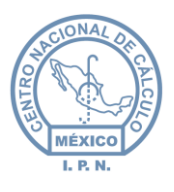

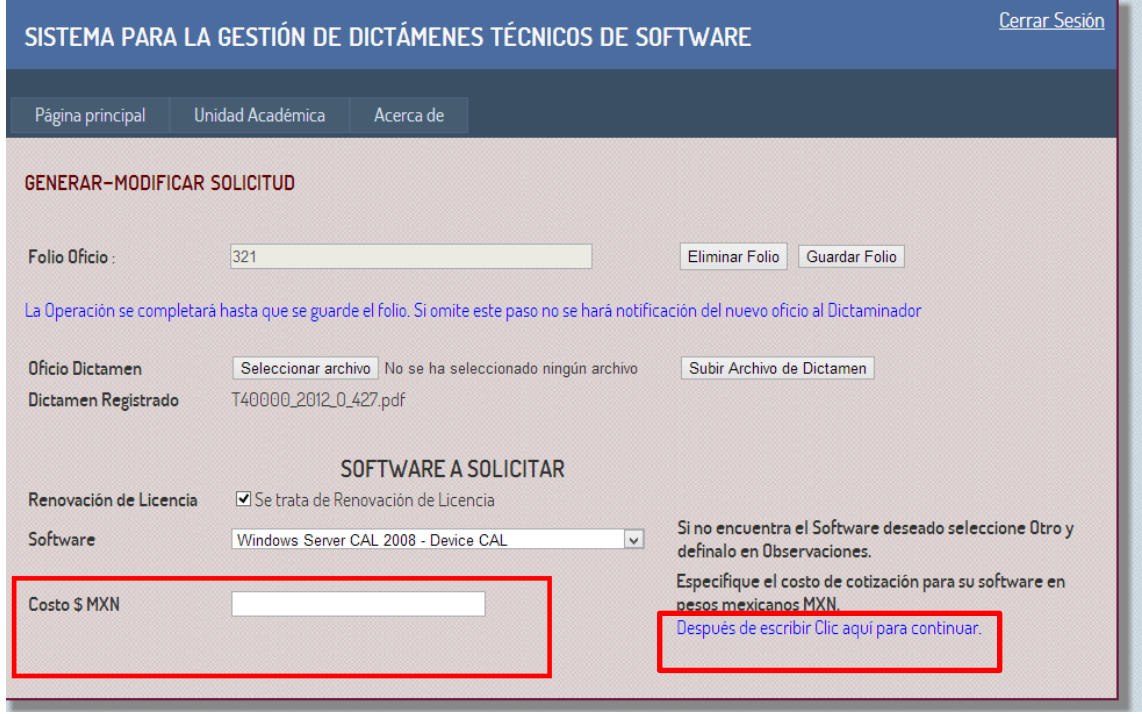

*Figura 12 – Campo para indicar el costo del software*

El campo siguiente corresponde a **Observaciones de Solicitud de Software**, en caso de que el software que se requiere no se encuentre en la lista, se debe de escribir en este campo de observaciones, y si se desea agregar información adicional, también se puede escribir, este campo tiene un limite máximo de 255 caracteres, una vez ingresada la información, se debe dar clic en en la etiqueta (Despues de escribir Clic aquí para continuar) .

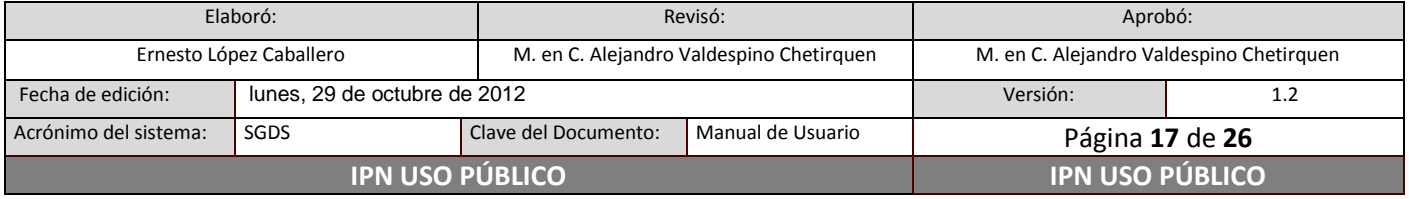

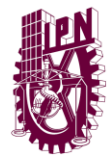

**Centro Nacional de Cálculo**

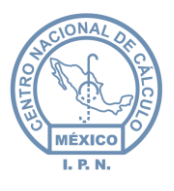

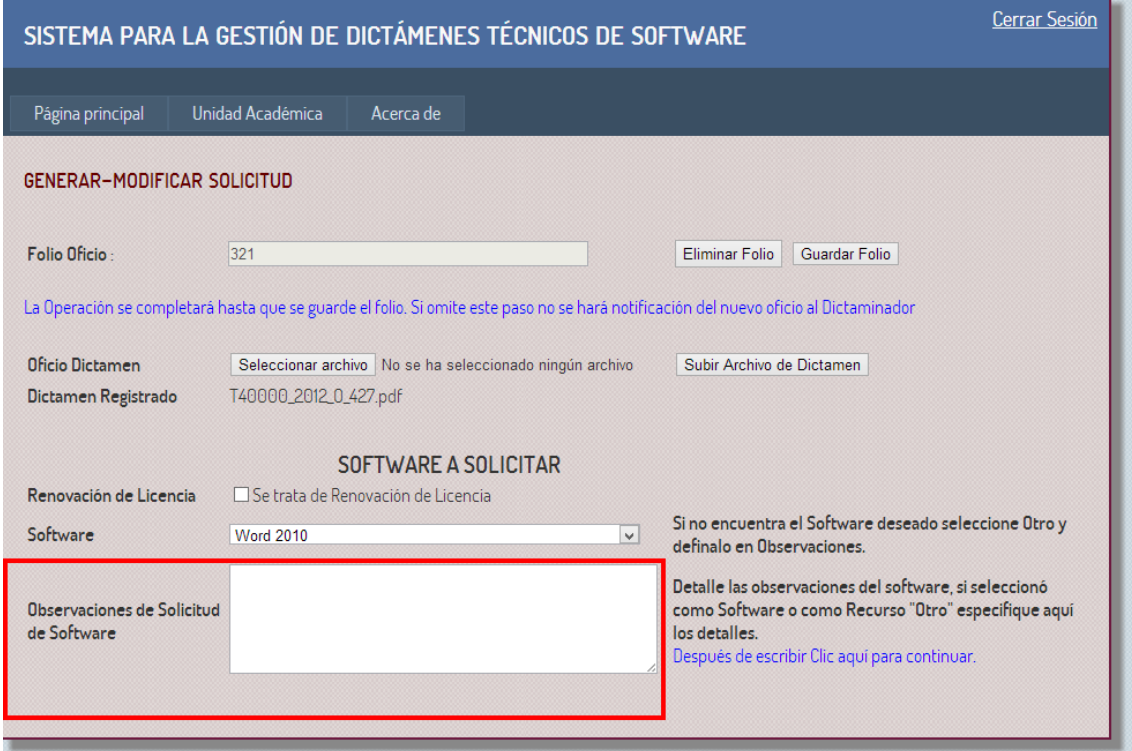

*Figura 13 – Campo para agregar las observaciones de la solicitud de software*

El campo de **Justificación de Solicitud de Software** *Figura 14*, corresponde a los datos que justifiquen la adquisición del producto.

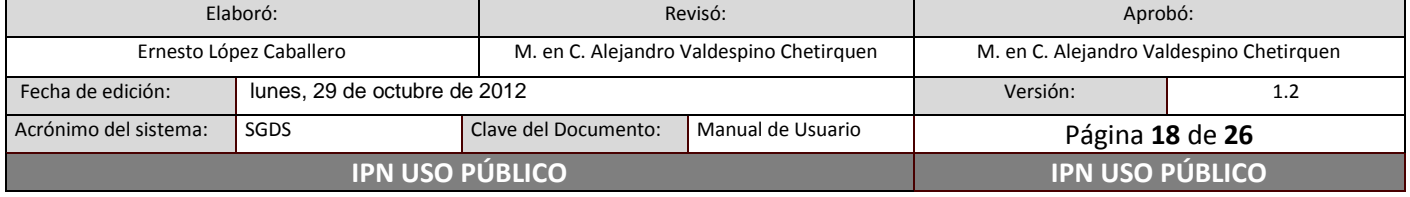

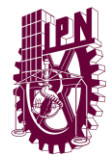

**Centro Nacional de Cálculo**

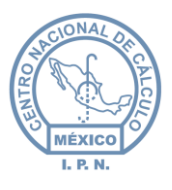

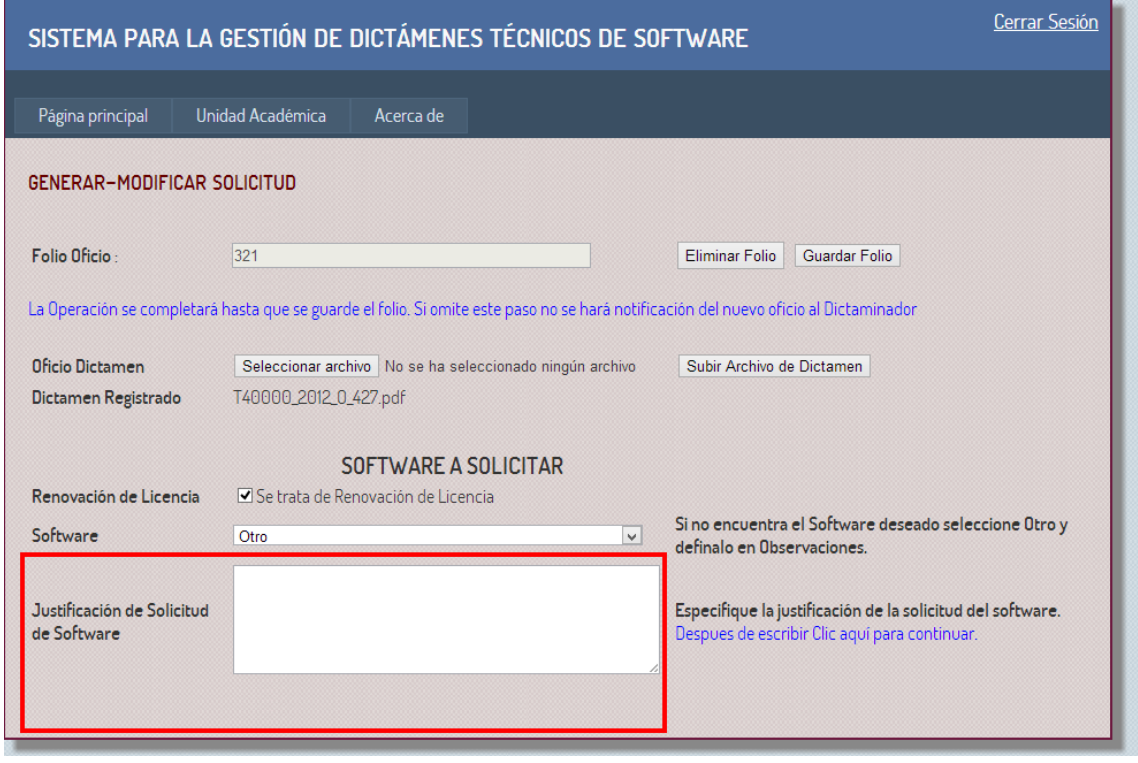

*Figura 14 – Campo de Justificación de la solicitud software*

Los campos de **Archivo de Cotización** y **Ficha Técnica** se integran por medio de los botones **Seleccionar archivo**, según corresponda, para esto se debe de seleccionar el archivo por medio del cuadro de diálogo y adjuntarlo por cada documento, los archivos no deberán tener un peso mayor a 4 MegaBytes (MB) cada uno.

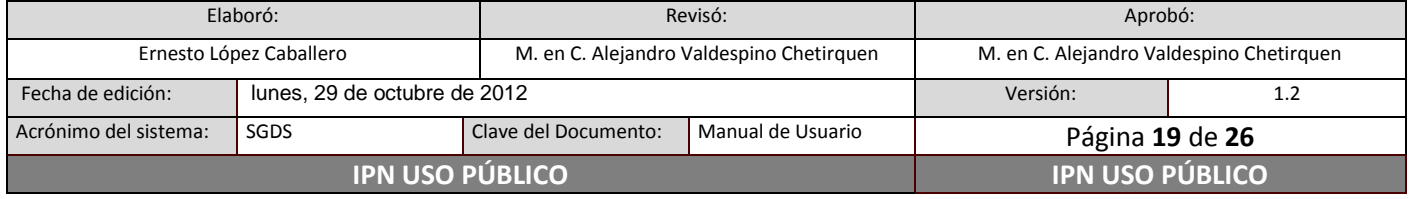

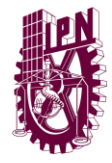

**Centro Nacional de Cálculo**

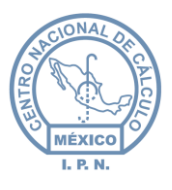

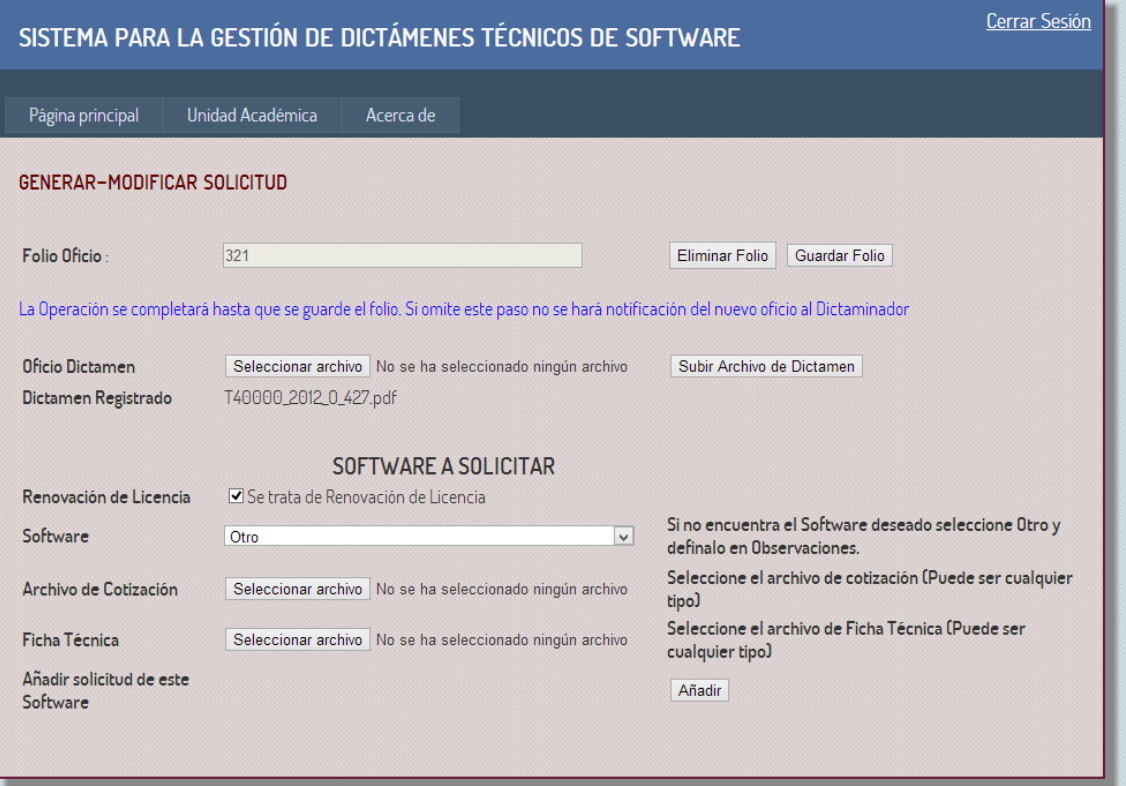

*Figura 15 – Botones para la integración de los documentos de ficha técnica y cotización de la solicitud de software.*

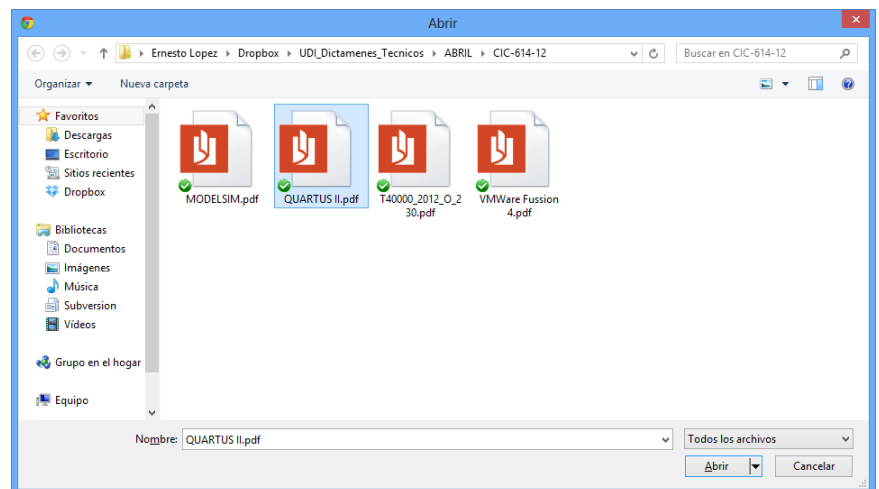

*Figura 16 – Cuadro de diálogo para adjuntar los documentos de ficha técnica y cotización.*

| Elaboró:                |                              | Revisó:                                  |                   | Aprobó:                                  |     |
|-------------------------|------------------------------|------------------------------------------|-------------------|------------------------------------------|-----|
| Ernesto López Caballero |                              | M. en C. Alejandro Valdespino Chetirquen |                   | M. en C. Alejandro Valdespino Chetirquen |     |
| Fecha de edición:       | lunes, 29 de octubre de 2012 |                                          |                   | Versión:                                 | 1.2 |
| Acrónimo del sistema:   | SGDS                         | Clave del Documento:                     | Manual de Usuario | Página 20 de 26                          |     |
|                         | <b>IPN USO PUBLICO</b>       | <b>IPN USO PÚBLICO</b>                   |                   |                                          |     |

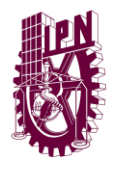

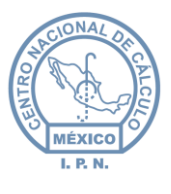

Una vez que se han capturado todos los campos que asocian al producto requerido, se deberá dar clic en el botón **Añadir**, con esta acción se creará el detalle del registro de solicitud, en caso que se desee agregar otro producto (software), deberán repetirse los pasos a partir dela sección **SOFTWARE A SOLICITAR**, una vez que se concluya el o los registros, y para cerrar la operación, se deberá dar clic en el botón **Guardar Folio**.

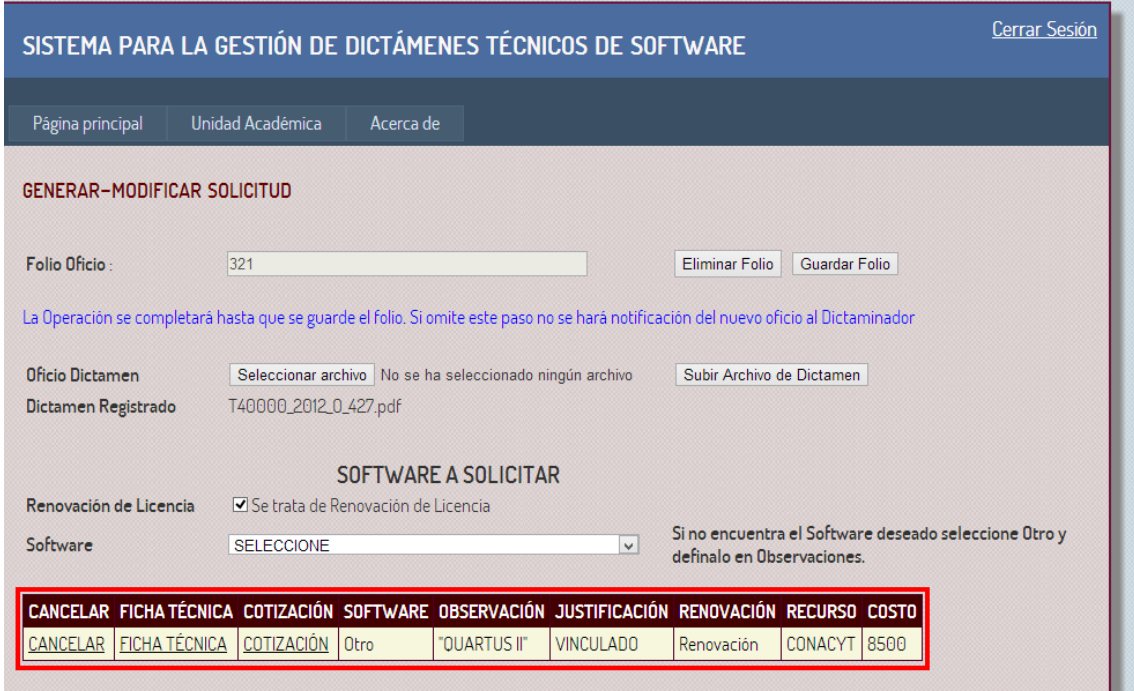

*Figura 17 – Detalle del registro de solicitud capturado*

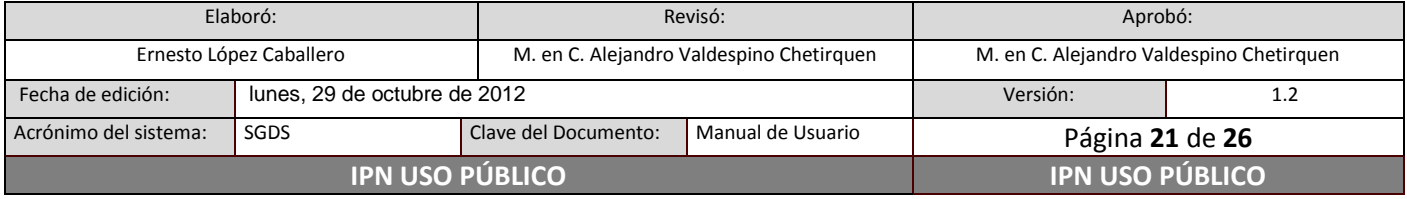

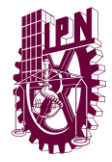

**Centro Nacional de Cálculo**

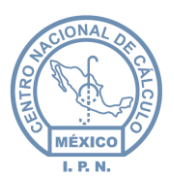

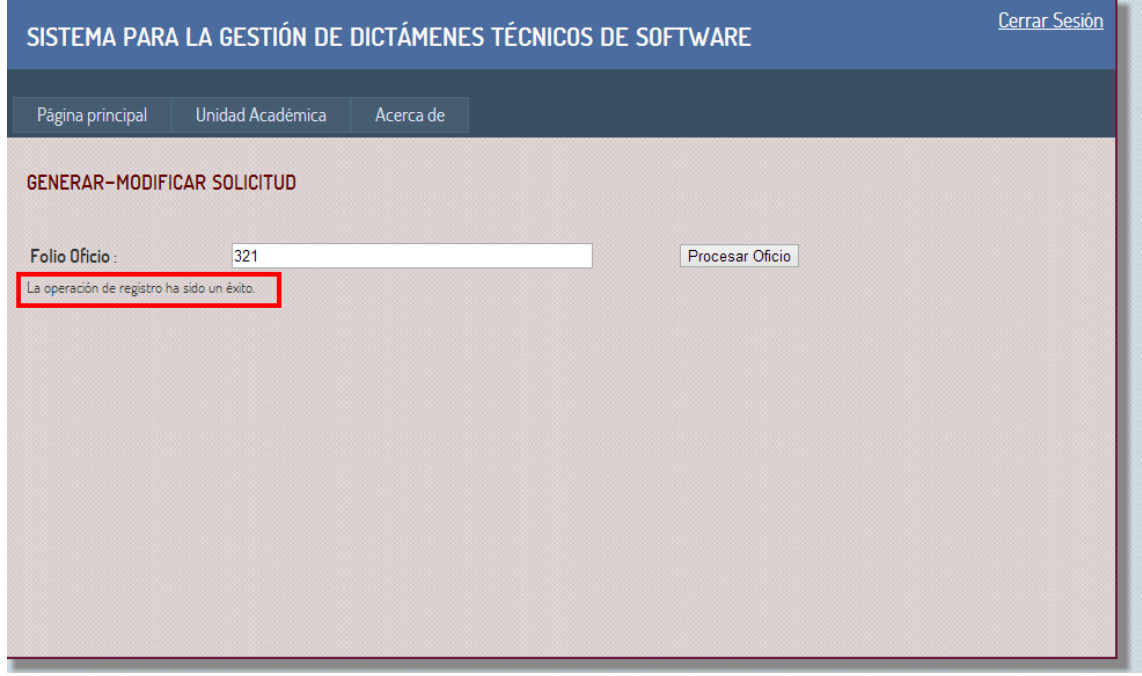

*Figura 17 – Mensaje de registro exitoso*

Después de guardar el folio, aparecerá la pantalla indicando que **la operación de registro ha sido un éxito**.

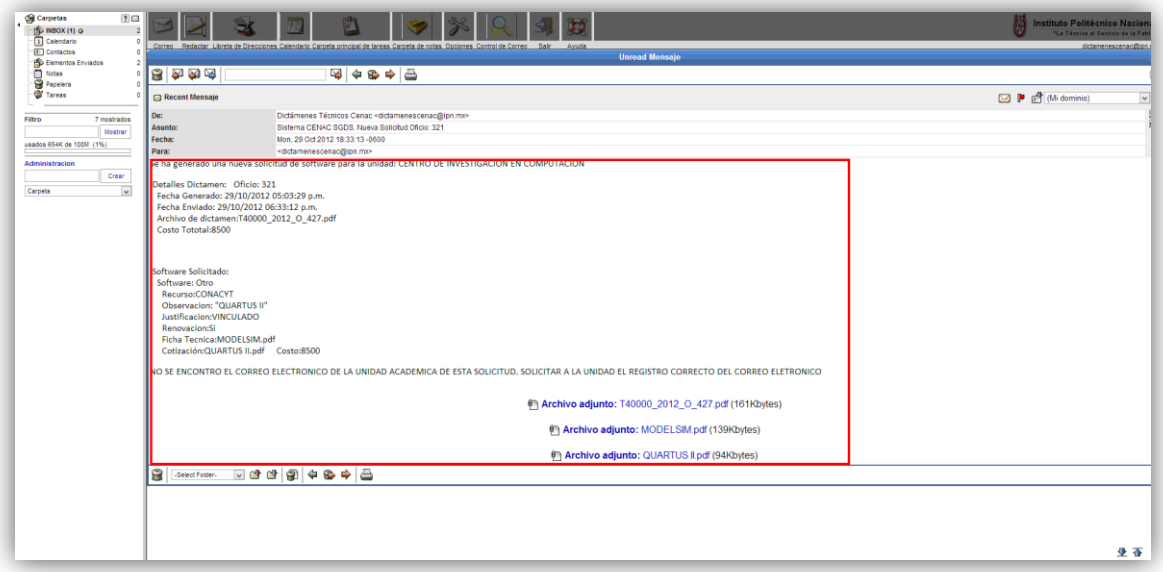

#### *Figura 18 – Correo de notificación de la solicitud de dictamen técnico.*

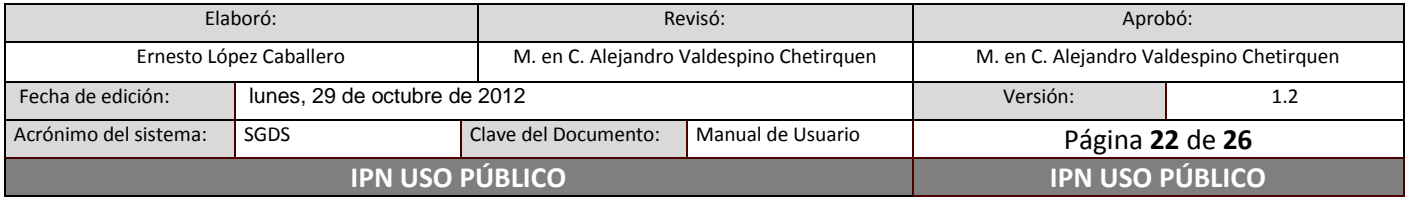

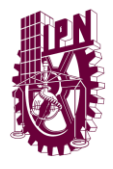

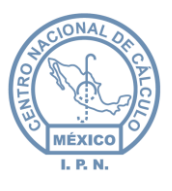

A la cuenta de correo del usuario que registra el dictamen, llegará por este medio la notificación de que se ha realizado satisfactoriamente el registro de solicitud, integrando en anexo una copia de los documentos.

#### <span id="page-22-0"></span>**Seguimiento de Solicitud**

El seguimiento de la solicitud se realiza ingresando a la opción **<<Seguimiento de Solicitud>>**, que está en el menú **<<Unidad Académica>>**, una vez seleccionado, se mostrará la siguiente pantalla *Figura 19*, y que corresponde al registro de la solicitud que ya fue generada, y que se encuentra en estatus de **[PENDIENTE DE REVISIÓN]** por parte del Centro Nacional de Cálculo. Este estatus irá cambiando cuando el Dictaminador del Centro Nacional de Cálculo realice las tareas que correspondan a la revisión y generación del dictamen técnico.

En esta pantalla también es posible consultar el histórico de dictámenes solicitados en fechas anteriores a la fecha actual, para esto es necesario indicar en los campos de fecha, el rango que se requiera consultar, por ejemplo: del 1 de enero del 2012 al 30 de octubre del 2012.

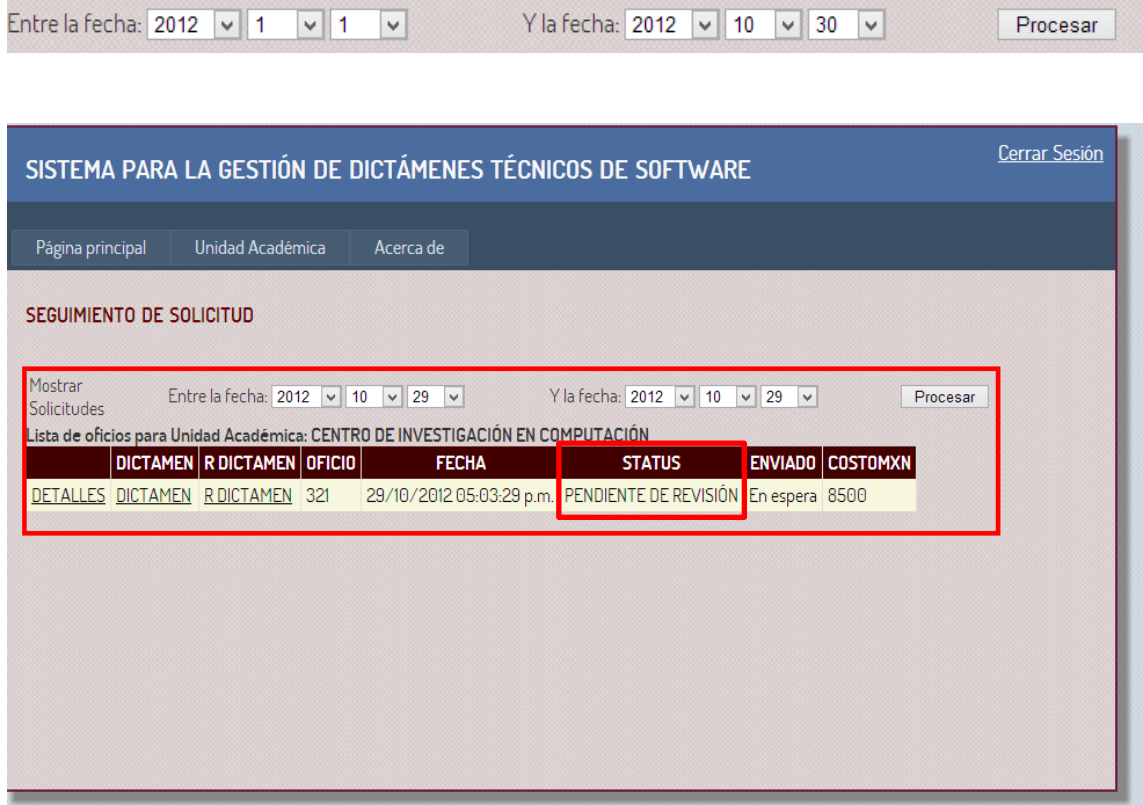

*Figura 19 – Pantalla de Seguimiento de la Solicitud, indicando el estatus de la misma.*

| Elaboró:                |                              | Revisó:                                  |                   | Aprobó:                                  |     |
|-------------------------|------------------------------|------------------------------------------|-------------------|------------------------------------------|-----|
| Ernesto López Caballero |                              | M. en C. Alejandro Valdespino Chetirquen |                   | M. en C. Alejandro Valdespino Chetirquen |     |
| Fecha de edición:       | lunes, 29 de octubre de 2012 |                                          |                   | Versión:                                 | 1.2 |
| Acrónimo del sistema:   | SGDS                         | Clave del Documento:                     | Manual de Usuario | Página 23 de 26                          |     |
|                         | <b>IPN USO PUBLICO</b>       | <b>IPN USO PÚBLICO</b>                   |                   |                                          |     |

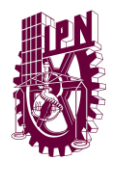

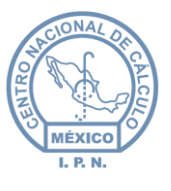

Una vez que el proceso de dictamen técnico por parte del Centro Nacional de Cálculo ha concluido, el **estatus** cambiará automáticamente para el usuario, el cual puede ser **[FAVORABLE, NO FAVORABLE ó FAVORABLE CON OBSERVACIONES]** y podrá ser consultado en el sistema *Figura 20*.

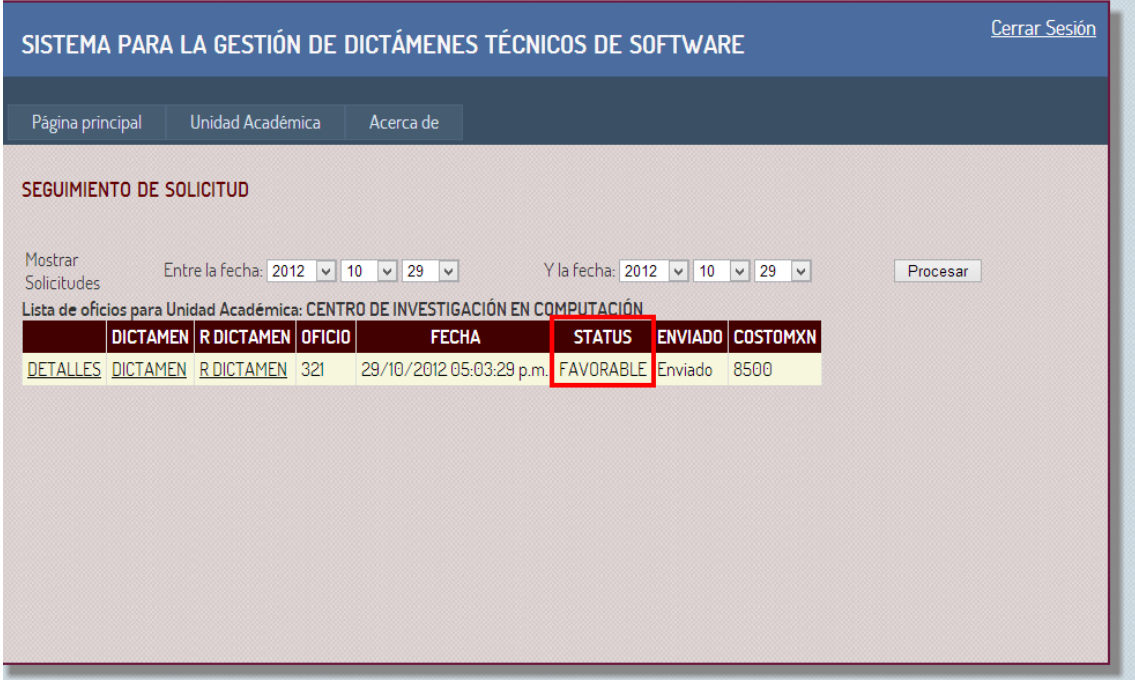

*Figura 20 – Cambio de estatus*

Como parte del seguimiento a las solicitudes, el sistema enviará de forma automática el aviso de respuesta vía **correo electrónico** *Figura 21*, este será enviado a la cuenta de e-mail del usuario registrado para la Unidad Académica.

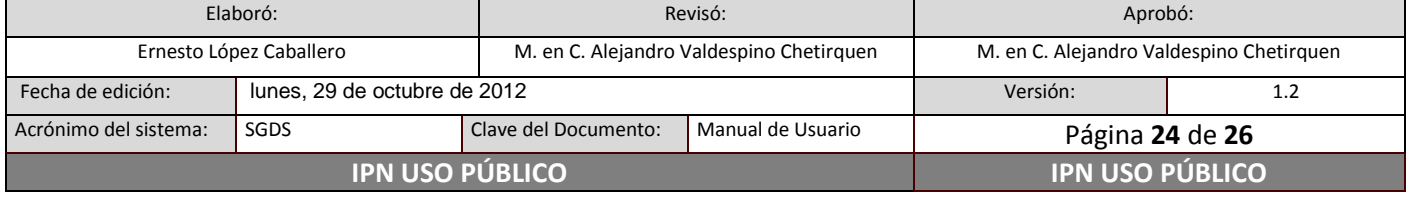

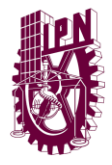

**Centro Nacional de Cálculo**

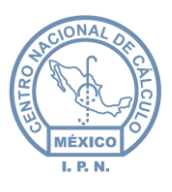

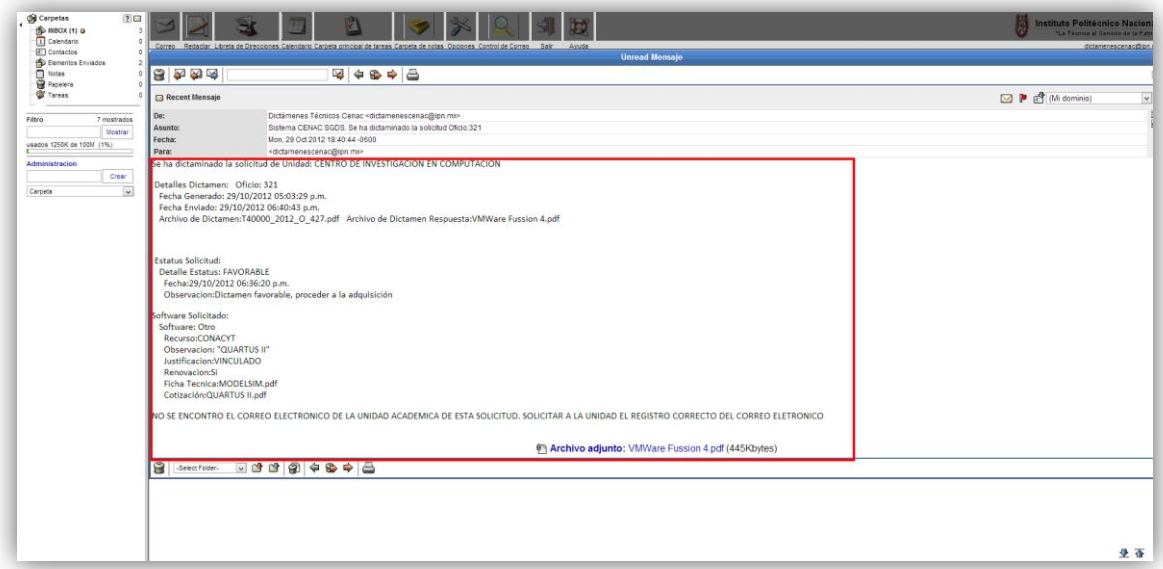

*Figura 21 – Correo de respuesta del dictamen técnico evaluado por el CENAC.*

#### <span id="page-24-0"></span>**Acerca de**

Este módulo es informativo, y contiene información del **objetivo** del sistema, el **Directorio** y los **Créditos** del sistema.

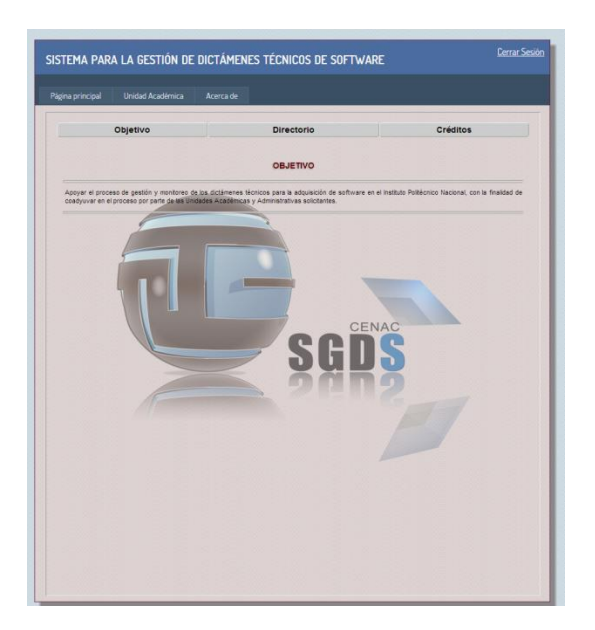

*Figura 22 – Módulo Acerca de.*

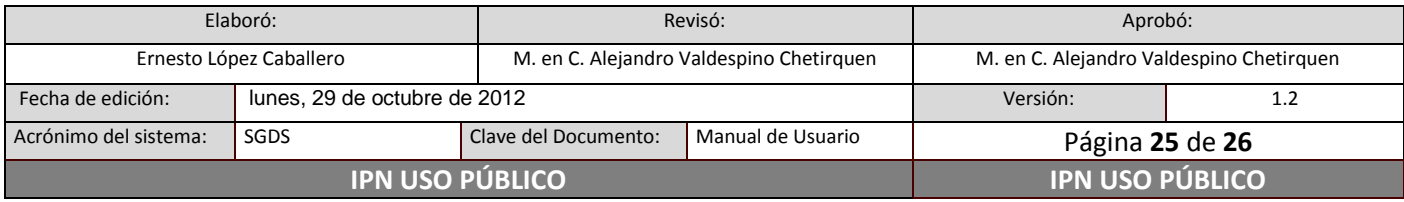

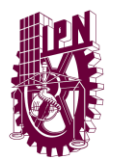

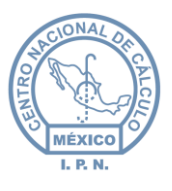

#### <span id="page-25-0"></span>**Cerrar Sesión**

Finalmente, para salir de la sesión, solo hay que dar clic en el texto **Cerrar Sesión**, que se encuentra en la parte superior derecha del sistema *Figura 23*, en caso de que el usuario tenga inactividad durante 5 minutos, el sistema renviará al usuario a la pantalla de acceso al sistema (Login), para que se vuelva a autenticar, esto por razones de seguridad de la información.

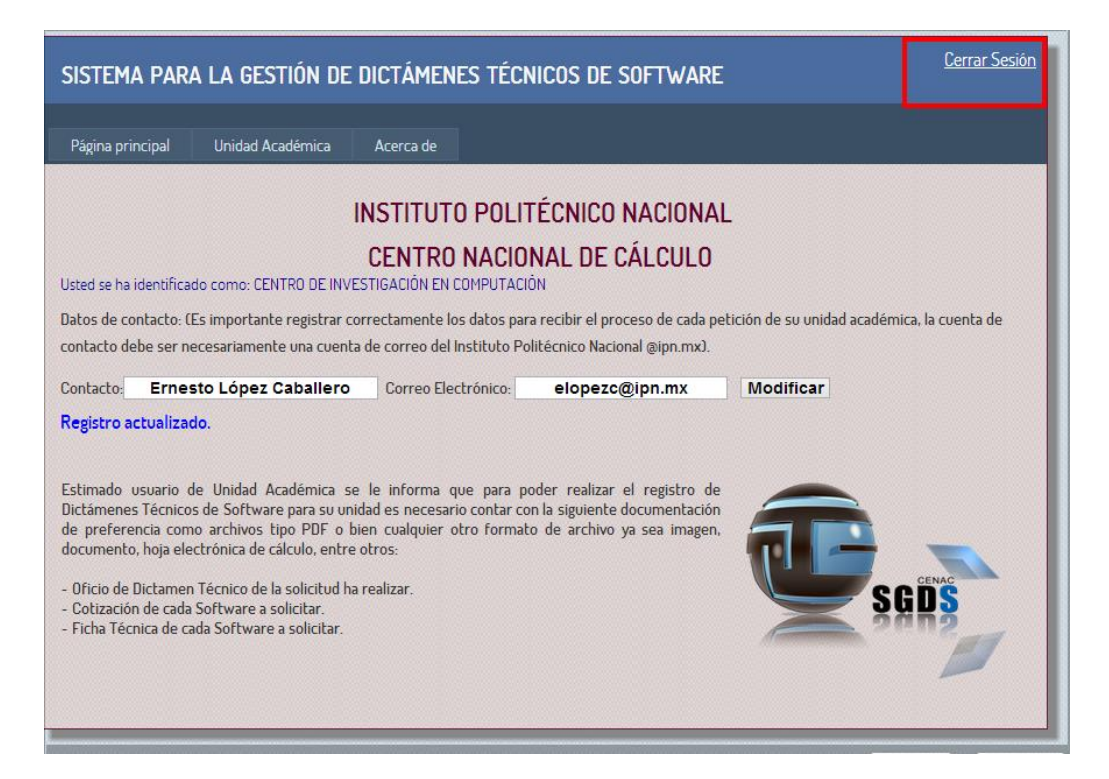

*Figura 23 – Cerrar Sesión del Sistema.*

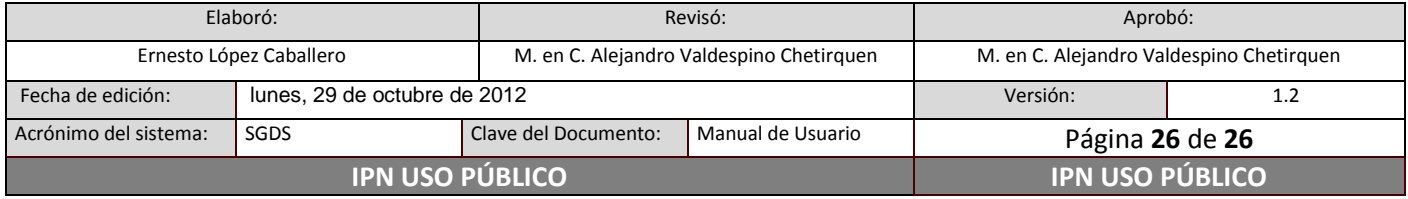